# **CA Agile Vision™**

## **Manuel de l'utilisateur Summer 2012**

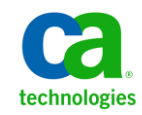

La présente documentation, qui inclut des systèmes d'aide et du matériel distribués électroniquement (ci-après nommés "Documentation"), vous est uniquement fournie à titre informatif et peut être à tout moment modifiée ou retirée par CA.

La présente Documentation ne peut être copiée, transférée, reproduite, divulguée, modifiée ou dupliquée, en tout ou partie, sans autorisation préalable et écrite de CA. La présente Documentation est confidentielle et demeure la propriété exclusive de CA. Elle ne peut pas être utilisée ou divulguée, sauf si (i) un autre accord régissant l'utilisation du logiciel CA mentionné dans la Documentation passé entre vous et CA stipule le contraire ; ou (ii) si un autre accord de confidentialité entre vous et CA stipule le contraire.

Nonobstant ce qui précède, si vous êtes titulaire de la licence du ou des produits logiciels décrits dans la Documentation, vous pourrez imprimer ou mettre à disposition un nombre raisonnable de copies de la Documentation relative à ces logiciels pour une utilisation interne par vous-même et par vos employés, à condition que les mentions et légendes de copyright de CA figurent sur chaque copie.

Le droit de réaliser ou de mettre à disposition des copies de la Documentation est limité à la période pendant laquelle la licence applicable du logiciel demeure pleinement effective. Dans l'hypothèse où le contrat de licence prendrait fin, pour quelque raison que ce soit, vous devrez renvoyer à CA les copies effectuées ou certifier par écrit que toutes les copies partielles ou complètes de la Documentation ont été retournées à CA ou qu'elles ont bien été détruites.

DANS LES LIMITES PERMISES PAR LA LOI APPLICABLE, CA FOURNIT LA PRÉSENTE DOCUMENTATION "TELLE QUELLE", SANS AUCUNE GARANTIE, EXPRESSE OU TACITE, NOTAMMENT CONCERNANT LA QUALITÉ MARCHANDE, L'ADÉQUATION À UN USAGE PARTICULIER, OU DE NON-INFRACTION. EN AUCUN CAS, CA NE POURRA ÊTRE TENU POUR RESPONSABLE EN CAS DE PERTE OU DE DOMMAGE, DIRECT OU INDIRECT, SUBI PAR L'UTILISATEUR FINAL OU PAR UN TIERS, ET RÉSULTANT DE L'UTILISATION DE CETTE DOCUMENTATION, NOTAMMENT TOUTE PERTE DE PROFITS OU D'INVESTISSEMENTS, INTERRUPTION D'ACTIVITÉ, PERTE DE DONNÉES OU DE CLIENTS, ET CE MÊME DANS L'HYPOTHÈSE OÙ CA AURAIT ÉTÉ EXPRESSÉMENT INFORMÉ DE LA POSSIBILITÉ DE TELS DOMMAGES OU PERTES.

L'utilisation de tout produit logiciel mentionné dans la Documentation est régie par le contrat de licence applicable, ce dernier n'étant en aucun cas modifié par les termes de la présente.

CA est le fabricant de la présente Documentation.

Le présent Système étant édité par une société américaine, vous êtes tenu de vous conformer aux lois en vigueur du Gouvernement des Etats-Unis et de la République française sur le contrôle des exportations des biens à double usage et aux autres réglementations applicables et ne pouvez pas exporter ou réexporter la documentation en violation de ces lois ou de toute autre réglementation éventuellement applicable au sein de l'Union Européenne.

Copyright © 2012 CA. Tous droits réservés. Tous les noms et marques déposées, dénominations commerciales, ainsi que tous les logos référencés dans le présent document demeurent la propriété de leurs détenteurs respectifs.

## **Produits CA Technologies référencés**

Cet ensemble de documentation référence les marques et les produits CA Technologies :

- CA Agile Vision™
- CA Product Vision
- CA Clarity PPM
- CA Software Change Manager

## **Support technique**

Pour une assistance technique en ligne et une liste complète des sites, horaires d'ouverture et numéros de téléphone, contactez le support technique à l'adresse [http://www.ca.com/worldwide.](http://www.ca.com/worldwide)

## Table des matières

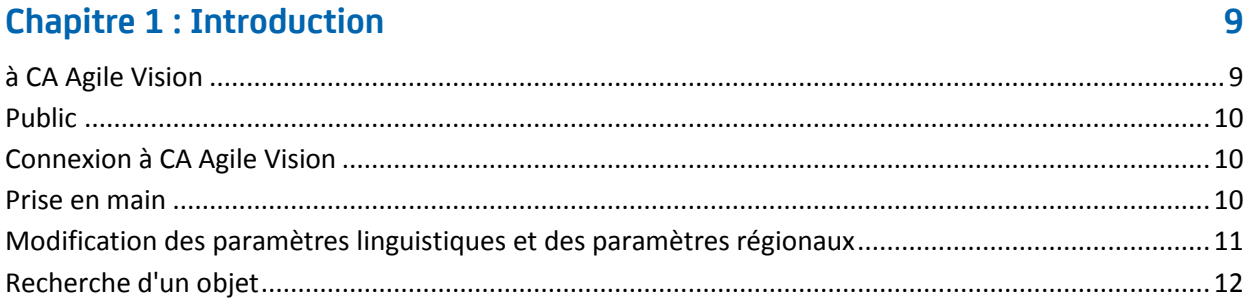

## **Chapitre 2 : Pages de liste**

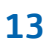

 $17$ 

23

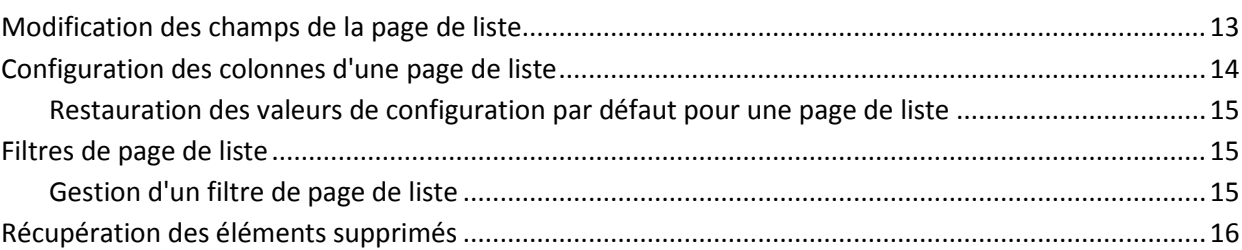

## **Chapitre 3 : Carnet de produit**

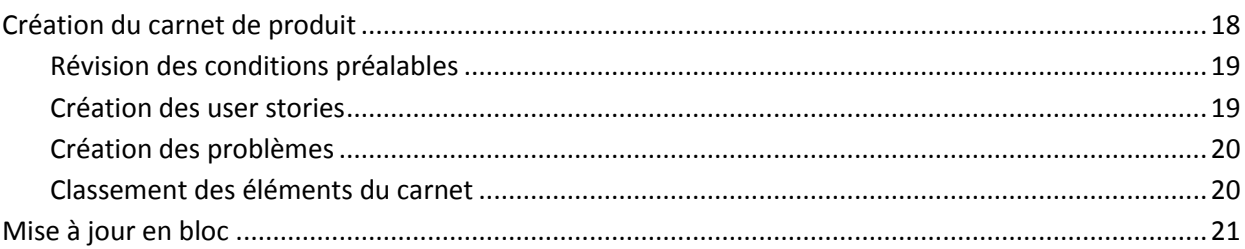

### **Chapitre 4 : Plan de version**

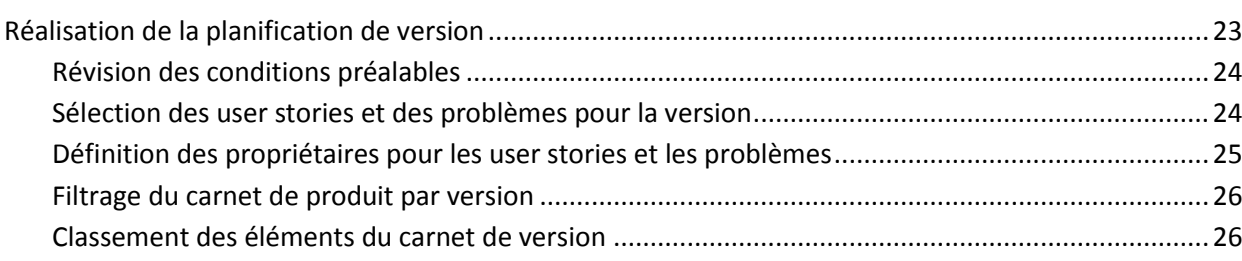

## **Chapitre 5 : Epics**

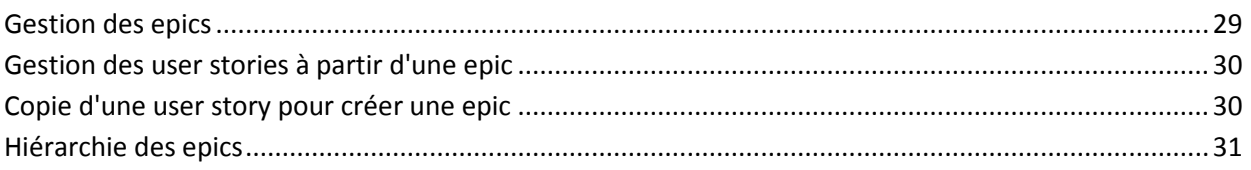

## **Chapitre 6 : User stories**

### 33

45

49

29

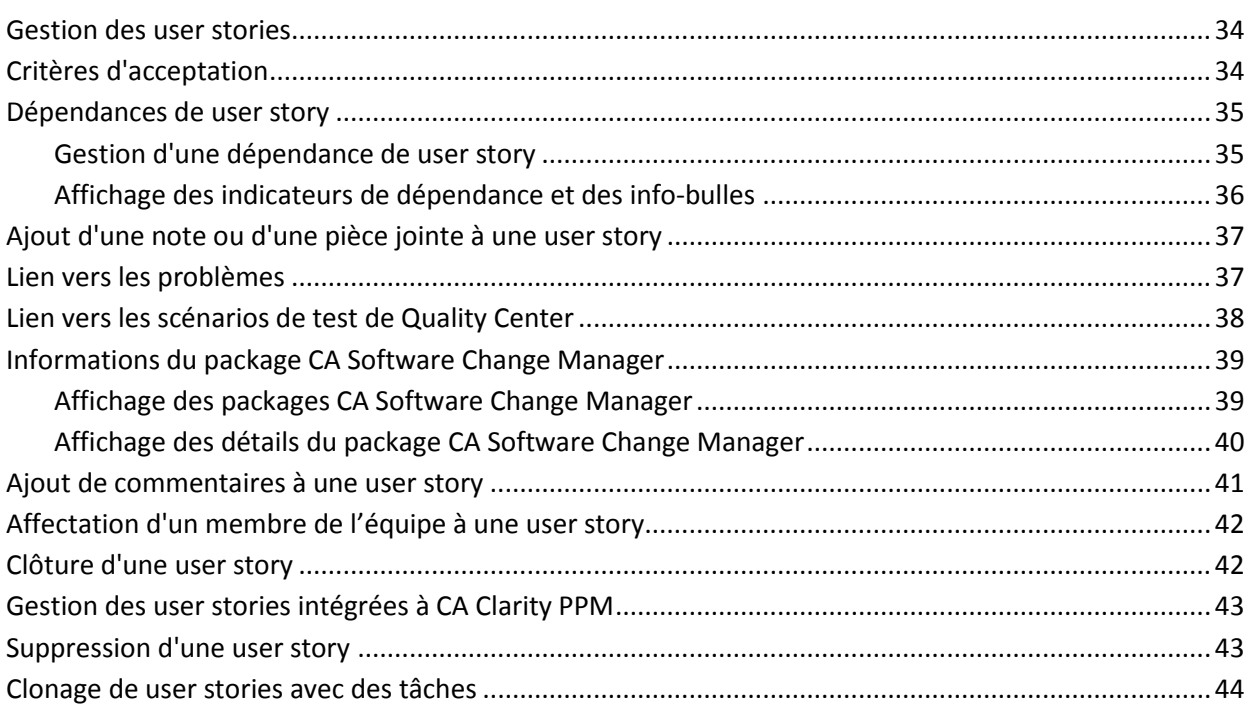

## **Chapitre 7 : Problèmes**

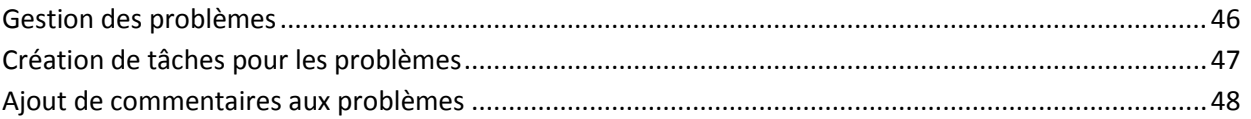

## **Chapitre 8 : Tâches**

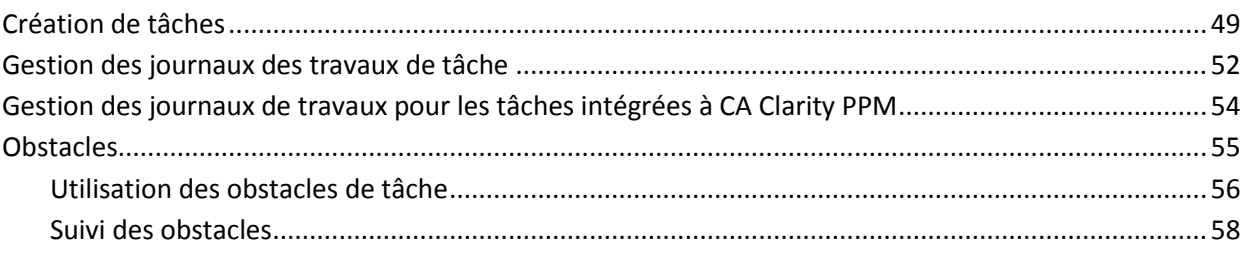

## **Chapitre 9 : Equipes**

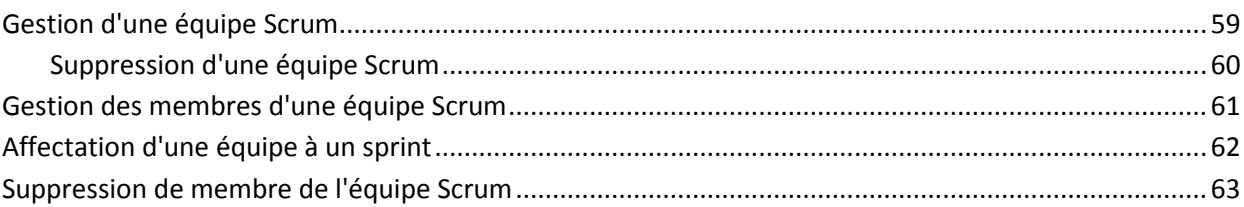

## **Chapitre 10: Sprints**

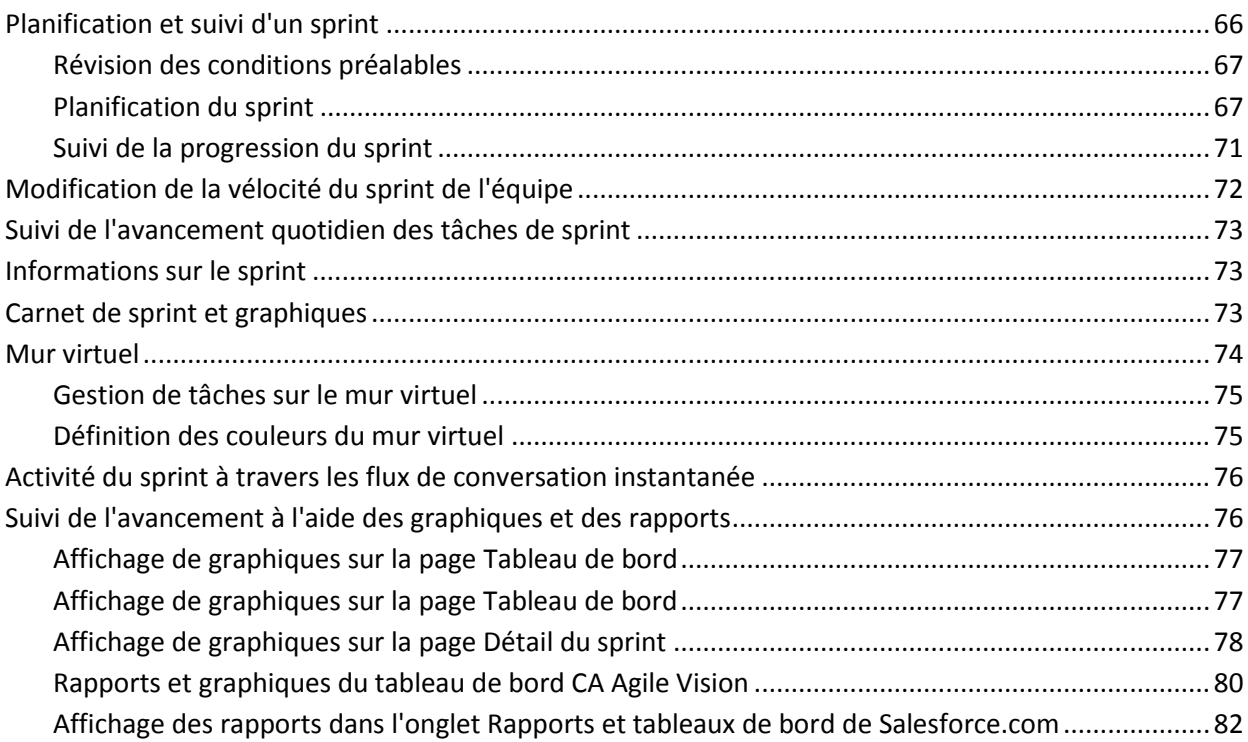

## **Chapitre 11: Thèmes**

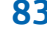

85

59

65

## 

## **Chapitre 12: Chatter**

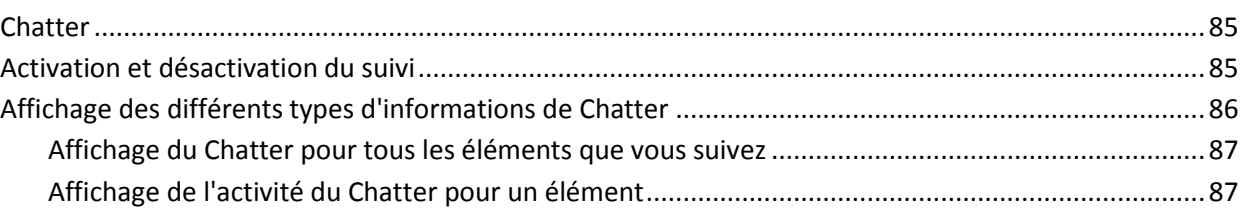

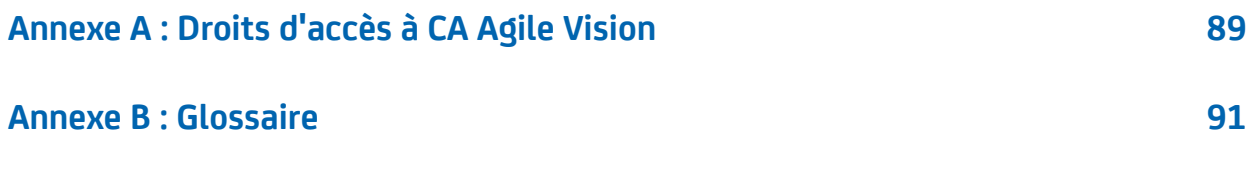

## <span id="page-8-0"></span>**Chapitre 1 : Introduction**

Ce chapitre traite des sujets suivants :

[à CA Agile Vision](#page-8-1) (page 9) [Public](#page-9-0) (page 10) [Connexion à CA Agile Vision](#page-9-1) (page 10) [Prise en main](#page-9-2) (page 10) [Modification des paramètres linguistiques et des paramètres régionaux](#page-10-0) (page 11) [Recherche d'un objet](#page-11-0) (page 12)

## <span id="page-8-1"></span>**à CA Agile Vision**

CA Agile Vision permet de gérer des projets basés sur la méthodologie Scrum d'une manière intuitive et simple. Les équipes Agile peuvent planifier des versions de produit en fonction de la date, de la demande et de la capacité. Le produit est une application Web, vous pouvez ainsi participer à la planification de sprints, et afficher ou mettre à jour votre statut où que vous soyez.

Grâce à CA Agile Vision, vous pouvez effectuer les tâches suivantes :

- Créer et surveiller des sprints au moyen d'une approche par tranches en fonction de la demande et de la capacité
- Créer, mettre à jour et décomposer des user stories tout en prenant en charge l'accès basé sur le rôle pour les classer et les affecter aux membres de l'équipe
- Organiser des réunions quotidiennes
- Créer des graphiques de travail accompli
- Calculer la vélocité de l'équipe
- Afficher et gérer le statut du carnet de produit/de tâche

**Remarque :** Pour utiliser ce manuel, il est nécessaire d'être familiarisé avec la méthodologie Scrum et la terminologie Agile.

## <span id="page-9-0"></span>**Public**

Ce manuel est destiné à tous les utilisateurs quotidiens du produit dans la gestion de projets agiles, y compris les utilisateurs suivants :

- Directeur de produit (peut être également l'analyste commercial) : Cette personne est responsable de la maintenance du produit y compris des planifications de version, des fonctionnalités et des exigences. Le directeur de produit examine également la feuille de route des produits à partir de la version principale et des sous-versions. Il représente aussi les partenaires et les entreprises.
- PMO (Bureau de gestion de projets ou rôle similaire) : Cette personne est responsable du respect des processus organisationnels pour la configuration de projets et de leur déploiement vers des portefeuilles, etc. Souvent, ce job est décentralisé, mais dans le cadre de cet exercice, nous l'avons résumé à un utilisateur unique.
- Facilitateur (ou chef de projets Agile) : Cette personne est responsable des user stories et du carnet. Un facilitateur crée des sprints, gère des affectations d'équipe et surveille le statut des projets agiles.
- Equipe de Développement : Cet utilisateur est responsable du travail quotidien du projet de sprint. Dans la Planification Agile, l'équipe de développement crée les tâches, met à jour le statut des tâches (avec des heures et des estimations), crée des problèmes et fait part au facilitateur des commentaires relatifs à la réussite des opérations.
- Gestionnaire de portefeuilles (pourrait être également entreprise ou partenaire) : Cette personne est responsable de l'affichage du cumul des projets agiles avec les projets traditionnels.

## <span id="page-9-1"></span>**Connexion à CA Agile Vision**

Votre administrateur CA Agile Vision prépare le produit pour que vous puissiez l'utiliser au jour le jour dans la gestion de vos projets. Une fois le produit préparé par l'administrateur, l'URL et les informations d'identification vous sont fournies afin que vous puissiez vous connecter.

## <span id="page-9-2"></span>**Prise en main**

Tous les utilisateurs se connectant à CA Agile Vision sont dirigés vers la page d'accueil, qui contient une liste des tâches ouvertes affectées à l'utilisateur.

#### **Pour commencer**

Pour pouvoir commencer rapidement à utiliser CA Agile Vision, cliquez sur le lien *Manuel de prise en main de CA Agile Vision*. Le *Manuel de prise en main* présente la suite des tâches participant à la création et à la gestion d'un produit dans CA Agile Vision. Le document vous guide pour chaque tâche.

Le *manuel de prise en main* décrit uniquement une méthode même si plusieurs méthodes existent pour effectuer une tâche (comme pour créer une user story par exemple). Pour afficher d'autres méthodes, consultez l'aide en ligne.

## <span id="page-10-0"></span>**Modification des paramètres linguistiques et des paramètres régionaux**

Vous pouvez modifier les paramètres régionaux pour toutes les pages Salesforce.com.

Lorsque vous modifiez les paramètres régionaux, changez simultanément les valeurs régionales et linguistiques. La modification de ces deux paramètres permet d'assurer une certaine cohérence dans la mise en forme des dates et des heures ainsi que dans le texte affiché à l'écran. Le paramètre régional par défaut est le format anglais (Etats-Unis).

Par exemple, remplacez la langue par Deutsch pour les paramètres régionaux allemands, afin que les dates et les heures apparaissent correctement sur toutes les pages.

#### **Procédez comme suit:**

1. Cliquez sur Setup (configuration).

La page Installation personnelle de salesforce.com s'affiche.

2. Développez Mes Informations personnelles, puis cliquez sur Informations personnelles.

La page Détail de l'utilisateur s'affiche.

- 3. Cliquez sur Modifier.
- 4. Faites défiler jusqu'aux Paramètres régionaux.
- 5. Remplacez la valeur Paramètres régionaux par le nom de pays approprié.
- 6. Remplacez la valeur Langue par le nom de langue approprié.
- 7. Cliquez sur Save.
	- Les valeurs de texte et les formats de date et d'heure sont définis dans la langue et les paramètres régionaux sélectionnés.
- 8. Cliquez sur l'onglet Produits Vision de CA pour revenir à la page d'accueil.

## <span id="page-11-0"></span>**Recherche d'un objet**

Selon vos droits d'accès, vous pouvez rechercher des objets (par exemple, des produits, des fonctionnalités, des versions, des sources, des personas) pour le produit. Un administrateur système peut rechercher des objets dans tous les produits. L'option de recherche est disponible en haut à droite de votre espace de travail.

**Remarque** : Un léger retard peut apparaître lors de l'indexation d'éléments nouvellement créés pour la recherche. La recherche peut prendre plusieurs minutes avant qu'un nouvel élément soit affiché dans les résultats.

## <span id="page-12-0"></span>**Chapitre 2 : Pages de liste**

Les pages de CA Agile Vision et de CA Product Vision incluent de nombreuses fonctionnalités pratiques pour vous aider à configurer et à gérer vos produits plus facilement. Le paramètre du nombre d'enregistrements à afficher sur une page de liste est conservé pour chaque navigateur et chaque utilisateur. Si vous affichez la même liste dans un navigateur différent, définissez à nouveau cette valeur.

Ce chapitre traite des sujets suivants :

[Modification des champs de la page de liste](#page-12-1) (page 13) [Configuration des colonnes d'une page de liste](#page-13-0) (page 14) [Filtres de page de liste](#page-14-1) (page 15) [Récupération des éléments supprimés](#page-15-0) (page 16)

### <span id="page-12-1"></span>**Modification des champs de la page de liste**

Plusieurs champs de pages de liste peuvent être modifiés en ligne, sans recourir à la page de détails de l'élément de la liste que vous souhaitez modifier.

#### **Procédez comme suit:**

1. Cliquez sur un champ de page de liste pour le modifier. S'il est modifiable, il s'active pour vous permettre d'en modifier les valeurs.

Lorsque vous modifiez la valeur d'un champ, un petit triangle rouge s'affiche en haut à gauche du champ afin d'indiquer la valeur mise à jour.

2. Enregistrez les modifications.

Les champs que vous ne pouvez pas modifier sur place comprennent des champs qui ont plusieurs valeurs. Si vous triez ou groupez en fonction du champ d'une colonne à valeurs multiples, la fonction de tri effectue le tri en fonction de chaque valeur du champ de la colonne. Vous ne pouvez pas modifier la valeur du champ sur place, car les modifications influent sur plusieurs objets.

## <span id="page-13-0"></span>**Configuration des colonnes d'une page de liste**

Vous pouvez sélectionner les colonnes qui s'affichent sur certaines pages de liste. Vous pouvez supprimer les colonnes par défaut et ajouter les colonnes de votre choix. Si vous ajoutez des champs personnalisés (attributs) pour un objet de CA Agile Vision, les champs personnalisés peuvent être ajoutés aux pages de liste en tant que colonnes.

Par exemple, si vous ajoutez des champs personnalisés pour des versions, les champs personnalisés deviennent disponibles pour la page de liste des versions.

L'ajout de champs personnalisés à une liste est une personnalisation. Les modifications sont conservées uniquement pour l'utilisateur connecté à des sessions.

Vous pouvez configurer les pages de liste pour chaque vue. Lors de la configuration, les attributs sont filtrés en fonction du produit sélectionné. Vous pouvez effectuer votre sélection parmi les attributs par défaut et les attributs relatifs au produit.

#### **Procédez comme suit:**

1. Ouvrez la page de liste et cliquez sur Configurer.

La fenêtre Configurer l'affichage apparaît.

2. Déplacez la colonne appropriée dans ou hors de la zone de liste Sélectionnée à l'aide des flèches Gauche et Droite.

Organisez également les colonnes sur la page de liste en sélectionnant le champ dans la zone de liste Sélectionnée et à l'aide des flèches Haut et Bas. Vous pouvez également utiliser un glisser-déposer pour déplacer les colonnes entre les zones ou les déplacer vers le haut ou vers le bas à l'intérieur d'une zone.

3. Cliquez sur Save.

#### <span id="page-14-0"></span>**Restauration des valeurs de configuration par défaut pour une page de liste**

Si vous avez configuré des colonnes pour une page de liste, vous pouvez restaurer des valeurs de configuration par défaut.

#### **Procédez comme suit:**

1. Ouvrez la page de liste et cliquez sur Configurer.

La fenêtre Configurer l'affichage apparaît.

2. Cliquez sur Restaurer les valeurs par défaut.

## <span id="page-14-1"></span>**Filtres de page de liste**

Les pages de liste disposent de filtres sous l'en-tête vous permettant de contrôler le contenu à afficher sur la page. Tous les filtres créés pour une page de liste s'affichent dans la liste déroulante de sélection Filtres. Le filtre actuel en cours d'utilisation sur la page de liste s'affiche dans le champ Filtres.

Remarque concernant les filtres :

- Lorsque vous procédez au filtrage, les critères de sélection s'appliquent à la page de liste. Si vous quittez la page de liste et que vous y revenez, la liste est pré-filtrée avec les critères de sélection du filtre.
- Un filtre que vous créez est automatiquement enregistré.
- Vous pouvez modifier et supprimer les filtres que vous avez créés.
- Pour remplacer les critères de filtre de la page de liste et afficher la liste entière, cliquez sur Effacer le filtre.
- Les filtres sont enregistrés sur l'ensemble des sessions par navigateur. Si vous basculez vers un navigateur différent, resélectionnez un filtre à appliquer.

#### <span id="page-14-2"></span>**Gestion d'un filtre de page de liste**

Le filtre de pages de liste vous permet de contrôler ce que vous affichez sur la page. Tenez compte des informations suivantes concernant les filtres :

- Lorsque vous procédez au filtrage, les critères de sélection s'appliquent à la page de liste. Si vous quittez la page de liste et que vous y revenez, la liste est pré-filtrée avec les critères de sélection du filtre.
- Un filtre que vous créez est automatiquement enregistré.
- Les filtres sont enregistrés sur l'ensemble des sessions pour chaque navigateur. Si vous basculez vers un navigateur différent, resélectionnez un filtre à appliquer.
- Vous pouvez créer et enregistrer plusieurs filtres.
- Pour remplacer les critères de filtre de la page de liste et afficher la liste entière, cliquez sur Effacer le filtre.

#### **Procédez comme suit:**

- 1. Ouvrez la page de liste à filtrer.
- 2. Cliquez sur Ajouter/Modifier un filtre.
- 3. Sélectionnez l'option Créer un filtre.
- 4. Dans la section Propriétés, saisissez un nom dans le champ Nom de Filtre.
- 5. Effectuez les sélections de votre choix dans les listes déroulantes pour définir des critères de filtre.
- 6. Cliquez sur Ajouter pour définir des critères supplémentaires.
- 7. Lorsque vous avez terminé, cliquez sur Filtrer.

La page de liste est filtrée à l'aide des critères que vous avez définis, et le filtre est enregistré automatiquement.

**Remarque :** Pour modifier ou supprimer un filtre, cliquez sur Ajouter/Modifier un filtre, sélectionnez Afficher les filtres existants, modifiez le filtre ou cliquez sur Supprimer.

## <span id="page-15-0"></span>**Récupération des éléments supprimés**

Si vous supprimez accidentellement un élément dans une page de liste, vous pouvez le récupérer dans la corbeille.

#### **Procédez comme suit:**

1. Cliquez sur Configuration.

La page de configuration personnelle apparaît.

- 2. Cliquez sur Accueil et accédez à la corbeille.
- 3. Sélectionnez les éléments souhaités, puis cliquez sur Annuler la suppression.

## <span id="page-16-0"></span>**Chapitre 3 : Carnet de produit**

Ce chapitre traite des sujets suivants :

[Création du carnet de produit](#page-17-0) (page 18) [Mise à jour en bloc](#page-20-0) (page 21)

## <span id="page-17-0"></span>**Création du carnet de produit**

La création d'un carnet de produit est un processus continu de collecte d'exigences, de commentaires de client et de défauts non résolus pour le produit. Le directeur de produit crée et gère le carnet de produit régulièrement suite à la réception de commentaires de clients et à la compréhension de leurs exigences.

Par exemple, dans le cas d'un système de gestion de cartes d'abonnement de parking, les exigences incluent l'achat en ligne de cartes d'abonnement et les moyens de paiement permettant de les acquérir. Ces exigences sont les éléments du carnet relatif au produit.

Le diagramme suivant décrit la création du carnet de produit par un directeur de produit.

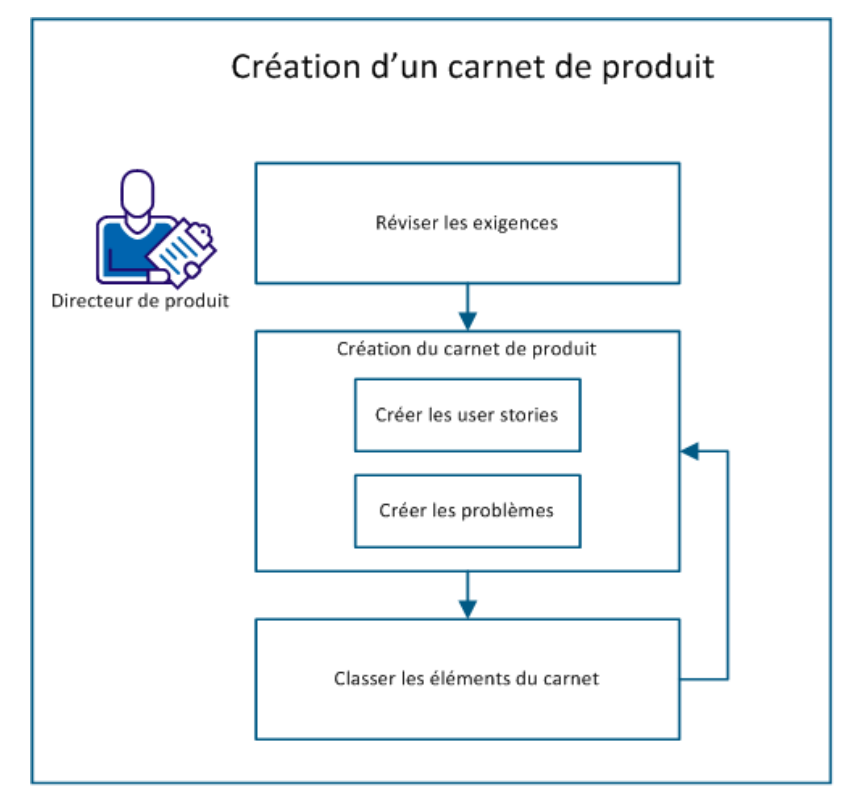

Pour créer le carnet de produit, procédez comme suit :

- 1. [Révision des conditions préalables](#page-18-0) (page 19)
- 2. Création du carnet de produit
	- [Création des user stories](#page-18-1) (page 19)
	- [Création des problèmes](#page-19-0) (page 20)
- 3. [Classement des éléments du carnet](#page-19-1) (page 20)

#### <span id="page-18-0"></span>**Révision des conditions préalables**

Avant de créer le carnet de produit, vérifiez que le produit est configuré dans CA Agile Vision. Le produit a un rôle de paramètre fictif permettant de capturer toutes les fonctionnalités requises. Par exemple, le système de gestion de cartes d'abonnement de parking est le nom du produit. Toute fonctionnalité requise pour ce produit ou tout problème afférent est ajouté sous ce nom.

#### <span id="page-18-1"></span>**Création des user stories**

Créez une user story pour suivre le travail associé à l'exigence. Une user story décrit une exigence de fonctionnalité du produit. Incluez assez d'informations dans la user story pour que l'équipe fournisse une estimation de l'effort de travail qui est requis pour l'implémenter.

Par exemple, pour le produit Système de gestion de cartes d'abonnement de parking, créez une user story nommée Règlement de la carte par carte de crédit. Incluez des détails de l'exigence dans la user story, comme masquer le champ du code de sécurité de la carte.

- 1. Cliquez sur Agile Vision, puis à partir de Planification, cliquez sur Carnet.
- 2. Dans la liste déroulante Produit, sélectionnez le nom du produit.
- 3. Cliquez sur Nouvelle user story.
- 4. Renseignez les informations demandées.
- 5. Enregistrez les modifications.

#### <span id="page-19-0"></span>**Création des problèmes**

Vous pouvez ajouter des problèmes aux éléments du carnet pour suivre le travail qui est associé à la correction des défauts. Les défauts sont les bogues du produit qui sont observés lors de son utilisation. Par exemple, créez un problème Impossible d'envoyer le message d'expiration de la carte d'abonnement. Fournissez les détails du problème, comme les étapes permettant de reproduire le problème et les résultats attendus.

#### **Procédez comme suit:**

- 1. Cliquez sur Agile Vision, puis à partir de Planification, cliquez sur Carnet.
- 2. Dans la liste déroulante Produit, sélectionnez le nom du produit.
- 3. Cliquez sur Nouveau problème.
- 4. Renseignez les champs obligatoires.
- 5. Enregistrez les modifications.

#### <span id="page-19-1"></span>**Classement des éléments du carnet**

Le classement des éléments du carnet dans l'ordre dans lequel vous souhaitez le travail terminé aide à prévoir les éléments du carnet pour une version. Les valeurs incluses dans la colonne Numéro de classement dans la liste du carnet indiquent l'ordre du travail.

Par exemple, classez la user story Règlement de la carte d'abonnement par carte de crédit avant la user story Règlement de la carte d'abonnement par PayPal.

- 1. Cliquez sur Agile Vision, puis à partir de Planification, cliquez sur Carnet.
- 2. Dans la liste déroulante Produit, sélectionnez le nom du produit.

3. Cliquez sur Activer le classement, si vous ne voyez pas la colonne Numéro de classement.

**Remarque :** Ce bouton est masqué si la colonne Numéro de classement est visible.

4. Cliquez sur le champ Numéro de classement pour la user story ou le problème, puis entrez le nouveau numéro de classement.

L'élément du carnet est déplacé au nouvel endroit dans la liste.

**Remarque :** Vous pouvez également classer des éléments du carnet en les glissant-déposant dans l'ordre requis.

Vous avez correctement créé le carnet de produit. Répétez le scénario pour ajouter davantage de user stories et de problèmes. À mesure que vous ajoutez des éléments au carnet de produit, vous pouvez modifier leur classement dans l'ordre dans lequel vous souhaitez voir le travail terminé.

### <span id="page-20-0"></span>**Mise à jour en bloc**

Dans la page Carnet, vous pouvez mettre à jour plusieurs éléments simultanément. La mise à jour en bloc sert à modifier un attribut spécifique dans plusieurs user stories ou problèmes au lieu de mettre à jour chaque élément séparément.

Par exemple, utilisez la mise à jour en bloc pour affecter plusieurs éléments à un sprint ou à une version. Vous pouvez également l'utiliser pour sélectionner le propriétaire de plusieurs éléments à la fois.

Grâce à la mise à jour en bloc, vous pouvez :

- Sélectionner un maximum de 250 user stories ou problèmes à mettre à jour simultanément.
- Affectez un problème à un maximum de dix versions de correctif et de dix versions affectées lors de la mise à jour en bloc.
- Sélectionnez des user stories ou des problèmes à mettre à jour en bloc. Vous ne pouvez pas combiner les deux types d'éléments.
- Si vous ne remplissez pas une valeur d'attribut ou si l'option Sélectionner une valeur apparaît, l'attribut n'est pas mis à jour pour l'ensemble des éléments sélectionnés.
- Sélectionner la valeur Non sélectionné(e) pour tous les éléments sélectionnés. Avec l'option Non sélectionné(e) pour l'attribut de version, aucune version n'est spécifiée pour toutes les user stories les problèmes dans la mise à jour en bloc.

#### **Procédez comme suit:**

- 1. Cliquez sur Agile Vision, puis à partir de Planification, cliquez sur Carnet.
- 2. Dans la liste déroulante Produit, sélectionnez le nom du produit.
- 3. Sélectionnez plusieurs user stories ou problèmes.
- 4. Avec le bouton droit de la souris, cliquez sur les éléments sélectionnés, puis cliquez sur Mise à jour en bloc. Vous pouvez également cliquer sur le bouton Mise à jour en bloc.

La fenêtre contextuelle Mise à jour en bloc s'affiche.

- 5. Modifiez les champs appropriés.
- 6. Enregistrez les modifications.

Les champs de tous les éléments de carnet affichent les valeurs mises à jour.

## <span id="page-22-0"></span>**Chapitre 4 : Plan de version**

Ce chapitre traite des sujets suivants :

[Réalisation de la planification de version](#page-22-1) (page 23)

## <span id="page-22-1"></span>**Réalisation de la planification de version**

La planification de version implique de créer le carnet de version. Le directeur de produit identifie les éléments de carnet de produit à classement élevé pour créer le carnet de version. Le directeur de produit discute ensuite avec l'équipe des éléments du carnet de version.

Le graphique suivant décrit la réalisation d'une planification de version par un directeur de produit.

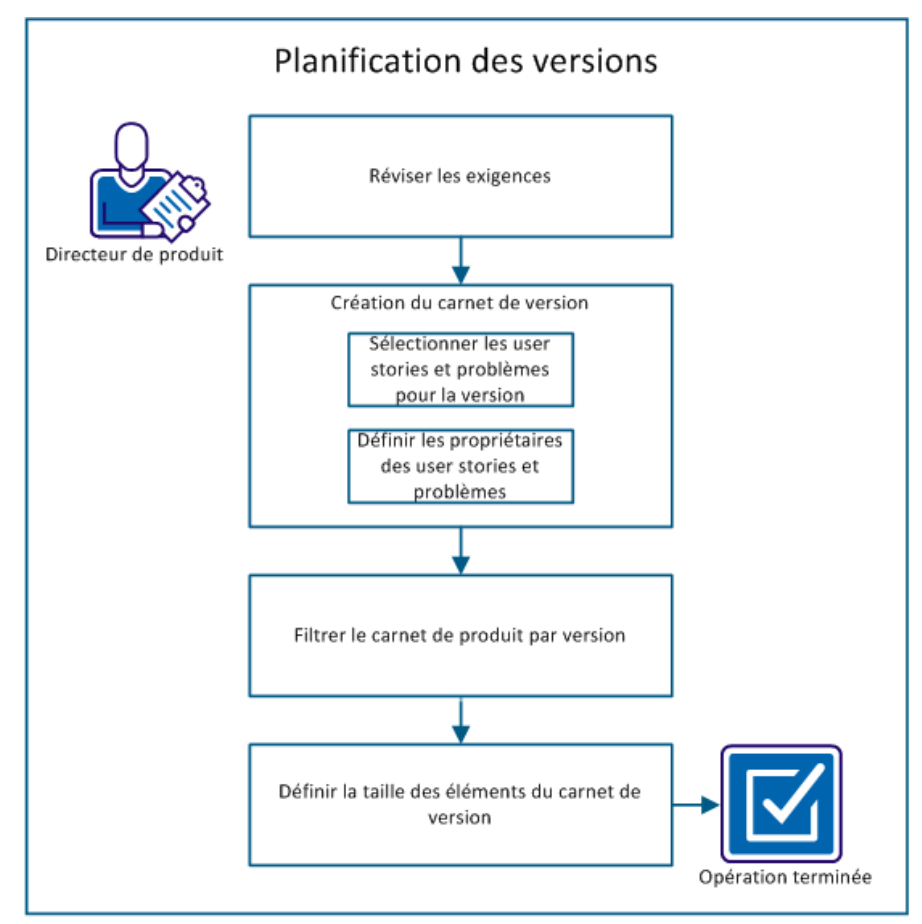

Effectuez ces étapes pour planifier une version :

- 1. [Révision des conditions préalables](#page-23-0) (page 24)
- 2. Création du carnet de produit
	- Sélection des [user stories et des problèmes pour la version](#page-23-1) (page 24)
	- [Définition des propriétaires pour les user stories et les problèmes](#page-24-0) (page 25)
- 3. [Filtrage du carnet de produit par version](#page-25-0) (page 26)
- 4. [Classement des éléments du carnet de version](#page-25-1) (page 26)

#### <span id="page-23-0"></span>**Révision des conditions préalables**

Pour réaliser la planification de version, vérifiez que les éléments suivants sont configurés dans CA Agile Vision :

- Carnet de produit
- **Version**

#### <span id="page-23-1"></span>**Sélection des user stories et des problèmes pour la version**

Le directeur de produit identifie les éléments de carnet de produit à classement élevé pour la version et en discute avec l'équipe. Par exemple, dans le Système de gestion de cartes d'abonnement pour parking, le carnet de produit inclut les éléments suivants :

- Achat en ligne de cartes d'abonnement de parking
- Règlement de cartes d'abonnement de parking par carte de crédit
- Règlement de cartes d'abonnement de parking par PayPal
- Ajout d'une identification photographique aux cartes d'abonnement de parking

Le directeur de produit peut identifier les trois premiers éléments dans l'ordre du classement et peut les associer à la version.

- 1. Cliquez sur Agile Vision, puis à partir de Planification, cliquez sur Carnet.
- 2. Dans la liste déroulante Produit, sélectionnez le nom du produit.
- 3. Sélectionnez l'une des options suivantes :
	- Sélectionnez une user story ou un problème, puis choisissez l'une des actions suivantes :
		- Cliquez sur Modifier, puis sélectionnez le nom de version.
		- Cliquez dans la colonne Version, puis sélectionnez le nom de version.
	- Sélectionnez plusieurs user stories ou problèmes, puis choisissez l'une des actions suivantes :
		- Cliquez avec le bouton droit de la souris sur les éléments sélectionnés, cliquez sur Mise à jour en bloc, puis sélectionnez le nom de la version dans la liste déroulante.
		- Cliquez sur Mise à jour en bloc, puis sélectionnez le nom de la version dans la liste déroulante.
- 4. Enregistrez les modifications.

#### <span id="page-24-0"></span>**Définition des propriétaires pour les user stories et les problèmes**

Le propriétaire d'une user story ou d'un problème est responsable de l'exécution du travail associé à la user story. Vous pouvez affecter une user story ou un problème à plusieurs propriétaires.

Par exemple, vous pouvez affecter la user story Règlement de cartes d'abonnement de parking par carte de crédit à deux programmeurs de logiciels. Les deux programmeurs travaillent ensemble pour réaliser la user story. Pendant qu'un programmeur rédige le code pour la fonctionnalité, l'autre programmeur le révise, puis ils échangent souvent leurs rôles.

- 1. Cliquez sur Agile Vision, puis à partir de Planification, cliquez sur Carnet.
- 2. Dans la liste déroulante Produit, sélectionnez le nom du produit.
- 3. Sélectionnez la user story, puis cliquez sur Modifier.
- 4. Sélectionnez les propriétaires de la user story.
- 5. Enregistrez les modifications.

#### <span id="page-25-0"></span>**Filtrage du carnet de produit par version**

Filtrez la page du carnet de produit pour afficher les user stories et les problèmes qui sont associés à la version. Par exemple, dans le Système de gestion de cartes d'abonnement pour parking, filtrez la page de carnet pour afficher uniquement les éléments qui sont identifiés pour la version :

- Achat en ligne de cartes d'abonnement de parking
- Règlement de cartes d'abonnement de parking par carte de crédit
- Règlement de cartes d'abonnement de parking par PayPal

#### **Procédez comme suit:**

- 1. Cliquez sur Agile Vision, puis à partir de Planification, cliquez sur Carnet.
- 2. Dans la liste déroulante Produit, sélectionnez le nom du produit.
- 3. Cliquez sur Ajouter/Modifier un filtre.
- 4. Sélectionnez Créer un filtre.
- 5. Entrez le Nom de filtre pour identifier la version.
- 6. Dans la liste déroulante, sélectionnez les valeurs appropriées afin de définir les critères de filtre pour la version.
- 7. Cliquez sur Filtrer.

La page de carnet est filtrée pour afficher le carnet de version.

#### <span id="page-25-1"></span>**Classement des éléments du carnet de version**

Le classement vous aide à comprendre l'effort qui est requis pour la réalisation d'une user story. Vous utilisez les points comme unité d'estimation de la taille relative des user stories.

Par exemple, la user story Achat en ligne de cartes d'abonnement de parking demande plus d'effort que la user story Règlement de cartes d'abonnement de parking par carte de crédit. Affectez plus de points à Achat en ligne de cartes d'abonnement de parking.

- 1. Cliquez sur Agile Vision, puis à partir de Planification, cliquez sur Carnet.
- 2. Dans la liste déroulante Produit, sélectionnez le nom du produit.
- 3. Sélectionnez la user story, puis cliquez sur Modifier.
- 4. Entrez les points.
- 5. Enregistrez les modifications.

**Remarque :** Vous pouvez également modifier les points intégrés sur la page de carnet pour estimer la taille relative des user stories.

Vous avez correctement réalisé la planification d'une version. L'équipe peut maintenant utiliser le carnet de version pour créer le carnet de sprint.

## <span id="page-28-0"></span>**Chapitre 5 : Epics**

Une *epic* organise les user stories qui couvrent plusieurs versions et sprints dans un produit. Par exemple, vous pouvez créer une epic contenant des user stories pour intégrer des outils à votre produit ou pour grouper des user stories afin de prendre en charge plusieurs devises.

Ce chapitre traite des sujets suivants :

[Gestion des epics](#page-28-1) (page 29) [Gestion des user stories à partir d'une epic](#page-29-0) (page 30) [Copie d'une user story pour créer une epic](#page-29-1) (page 30) [Hiérarchie des epics](#page-30-0) (page 31)

### <span id="page-28-1"></span>**Gestion des epics**

Pour gérer des Epics, vous devez être un administrateur ou un membre d'équipe affecté au produit pour lequel vous créez une epic.

Vous pouvez affecter une epic à un [thème](#page-82-0) (page 83). Le thème peut contenir des user stories et d'autres epics qui sont associées à des fonctionnalités dans un produit, comme les modifications d'interface utilisateur. Si vous utilisez également CA Product Vision, vous pouvez lier une epic à une exigence. La liaison d'une epic à une exigence associe l'exigence à un groupe de user stories qui comprennent plusieurs versions ou sprints.

#### **Procédez comme suit:**

1. Cliquez sur Agile Vision, puis à partir de Planification, cliquez sur Epics.

La page de liste Epics apparaît.

- 2. Sélectionnez le produit pour lequel vous souhaitez créer l'epic.
- 3. Cliquez sur Nouvelle epic.
- 4. Remplissez les champs demandés.
- 5. Enregistrez les modifications.

La nouvelle epic est ajoutée à la liste d'epics.

**Remarque :** Pour modifier ou supprimer une epic, sélectionnez l'epic parmi la page de liste d'epics, puis cliquez sur Modifier ou Supprimer.

Vous pouvez supprimer une epic si vous êtes membre de son produit, Lorsqu'une epic est supprimée, les user stories enfants ne sont pas supprimées. La suppression d'une epic n'a aucun effet sur les graphiques d'avancement.

## <span id="page-29-0"></span>**Gestion des user stories à partir d'une epic**

Vous pouvez gérer des user stories à partir de la page Epic en ajoutant des nouvelles user stories, des user stories existantes ou en en supprimant une.

Vous pouvez ajouter plusieurs user stories à une epic si elles n'ont pas déjà été ajoutées à d'autres epics en tant qu'enfants. Les user stories peuvent comprendre plusieurs sprints et versions, mais doivent appartenir au même produit que l'epic.

#### **Procédez comme suit:**

1. Cliquez sur Agile Vision, puis à partir de Planification, cliquez sur Epics.

La page de liste Epics apparaît.

- 2. Sélectionnez le produit pour lequel vous souhaitez créer l'epic.
- 3. Cliquez sur Afficher pour l'epic pour laquelle vous souhaitez ajouter des user stories.
- 4. Dans la section User stories, cliquez sur Ajouter une user story enfant.
- 5. Sélectionnez la user story à ajouter.
- 6. Enregistrez les modifications.

**Remarque :** Pour ajouter une user story enfant, supprimez le lien existant entre une user story et une epic, ou supprimez une user story dans la page Détail de l'epic. Cliquez sur Nouvelle user story enfant, Supprimer le lien ou Supprimer.

### <span id="page-29-1"></span>**Copie d'une user story pour créer une epic**

Vous pouvez créer une epic à partir d'une user story en copiant les informations de la user story dans l'epic. Les valeurs de la user story deviennent les valeurs par défaut de l'epic. Vous pouvez modifier toutes les valeurs de l'epic à l'exception du produit.

La user story devient par défaut l'enfant de la nouvelle epic. Si la user story est déjà l'enfant d'une autre epic, ce lien est annulé et la user story est liée à la nouvelle epic.

#### **Procédez comme suit:**

- 1. Cliquez sur Agile Vision, puis à partir de Planification, cliquez sur Carnet.
- 2. Dans la liste déroulante Produit, sélectionnez le nom du produit.
- 3. Cliquez sur Afficher pour la user story que vous souhaitez copier dans une epic.
- 4. Cliquez sur Copier dans l'epic, puis modifiez les champs appropriés.
- 5. Enregistrez les modifications.

## <span id="page-30-0"></span>**Hiérarchie des epics**

La page Hiérarchie des epics affiche les epics ainsi que les user stories et les tâches associées. Elle indique les éléments suivants et leur détail pour le produit sélectionné :

- Les epics (au premier niveau)
- Les user stories (au niveau suivant)
- Les tâches (au dernier niveau)

#### **Procédez comme suit:**

- 1. Cliquez sur Agile Vision, puis à partir de Planification, cliquez sur Hiérarchie des epics.
- 2. Cliquez sur Nouvelle epic.
- 3. Remplissez les champs demandés.
- 4. Enregistrez les modifications.

La nouvelle epic est ajoutée à la hiérarchie.

**Remarque :** De même, vous pouvez ajouter des user stories à des epics et à des tâches aux user stories. Pour modifier ou supprimer les éléments de la page Hiérarchie des epics, cliquez sur le lien du titre de l'élément, puis sur Modifier ou Supprimer.

## <span id="page-32-0"></span>**Chapitre 6 : User stories**

Une user story décrit une fonction ou une fonctionnalité que l'équipe s'engage à livrer. Vous pouvez travailler sur des user stories à partir des pages Carnet et Carnet de sprint et graphiques, ou Hiérarchie des epics et Détail du thème. Les utilisateurs de CA Product Vision peuvent travailler sur des user stories à partir de la page de détail des exigences. Vous pouvez associer une user story à un produit uniquement.

Ce chapitre traite des sujets suivants :

[Gestion des user stories](#page-33-0) (page 34) [Critères d'a](#page-33-1)cceptation (page 34) [Dépendances de user story](#page-34-0) (page 35) [Ajout d'une note ou d'une pièce jointe à une user story](#page-36-0) (page 37) [Lien vers les problèmes](#page-36-1) (page 37) [Lien vers les scénarios de test de Quality Center](#page-37-0) (page 38) [Informations du package CA Software Change Manager](#page-38-0) (page 39) [Ajout de commentaires à une user story](#page-40-0) (page 41) [Affectation d'un membre de l'équipe à une user story](#page-41-0) (page 42) [Clôture d'une user story](#page-41-1) (page 42) [Gestion des user stories intégrées à CA Clarity PPM](#page-42-0) (page 43) [Suppression d'une user story](#page-42-1) (page 43) [Clonage de user stories avec des tâches](#page-43-0) (page 44)

## <span id="page-33-0"></span>**Gestion des user stories**

Créez une user story pour suivre le travail associé à l'exigence. Une user story décrit une exigence de fonctionnalité du produit. Incluez une quantité suffisante d'informations sur la user story afin que l'équipe puisse fournir une estimation de l'effort de travail qui est requis pour l'implémenter.

#### **Procédez comme suit:**

- 1. Cliquez sur Agile Vision. Dans Planification, cliquez sur Carnet.
- 2. Dans la liste déroulante Produit, sélectionnez le nom du produit.
- 3. Cliquez sur Nouvelle user story.
- 4. Remplissez les champs demandés.
- 5. Enregistrez les modifications.

**Remarque :** Pour modifier ou supprimer une user story, sélectionnez-la dans la page Carnet, puis cliquez sur Modifier ou Supprimer.

## <span id="page-33-1"></span>**Critères d'acceptation**

Les critères d'acceptation définissent les exigences d'une user story pour qu'elle soit acceptable pour les intervenants et le client. Vous pouvez définir les critères d'acceptation utilisés par l'équipe pour déterminer si la user story est terminée.

#### **Procédez comme suit:**

- 1. Cliquez sur Agile Vision, puis à partir de Planification, cliquez sur Carnet.
- 2. Dans la liste déroulante Produit, sélectionnez le nom du produit.
- 3. Cliquez sur le lien Afficher pour la user story pour laquelle vous souhaitez créer des critères d'acceptation.
- 4. Dans la section Critères d'acceptation, cliquez sur Nouveau critère d'acceptation.
- 5. Remplissez les champs demandés.
- 6. Enregistrez les modifications.

**Remarque :** Pour modifier ou supprimer des critères d'acceptation, à partir de la section Critères d'acceptation, cliquez sur Modifier ou Supprimer.

### <span id="page-34-0"></span>**Dépendances de user story**

Dans certains cas de figure, une user story requiert la livraison d'une autre user story ou de sa fonctionnalité avant de pouvoir être implémentée. Par exemple, une user story fournira l'accès à l'aide en ligne grâce à un bouton Aide uniquement lorsque la user story est terminée. Une user story peut également dépendre d'une autre user story.

- Une *user story dépendante* est une user story qui dépend d'une autre user story.
- Une *dépendance de user story* est une user story dont une autre user story dépend.

La dépendance de user story doit appartenir au même produit.

#### <span id="page-34-1"></span>**Gestion d'une dépendance de user story**

Vous pouvez créer une dépendance pour une user story afin d'identifier les exigences d'une user story par rapport à une autre.

#### **Procédez comme suit:**

- 1. Cliquez sur Agile Vision, puis à partir de Planification, cliquez sur Carnet.
- 2. Dans la liste déroulante Produit, sélectionnez le nom du produit.
- 3. Cliquez sur Afficher pour la user story pour laquelle vous souhaitez créer une dépendance.
- 4. Dans la section Dépendances pour cette user story, cliquez sur Nouvelle dépendance.
- 5. Remplissez les champs demandés.
- 6. Enregistrez les modifications.

Le détail de la user story est mis à jour pour refléter les détails de la dépendance.

Après avoir créé une dépendance, la page de détail de l'autre user story affiche les informations concernant la relation dans la section Dépendances.

#### <span id="page-35-0"></span>**Affichage des indicateurs de dépendance et des info-bulles**

Les indicateurs suivants sont utilisés pour indiquer les user stories qui possèdent une relation de dépendance :

La page de détail d'une user story affiche un message indiquant que des dépendances sont actives.

"User story avec des dépendances

■ Les pages de liste incluent des icônes pour indiquer les relations de dépendance. Vous pouvez visualiser les indicateurs de dépendance d'une user story à partir du carnet, du carnet de sprint et d'autres listes incluant des user stories. Par exemple, la colonne Indicateur de la page Carnet inclut des icônes qui indiquent l'une des relations de dépendance suivantes :

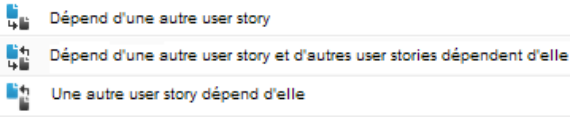

Passez la souris sur l'icône de dépendance pour ouvrir une info-bulle énumérant les user stories dans une relation de dépendance avec la user story marquée.

Cliquez sur le lien de la user story dans l'info-bulle pour ouvrir la page Détail de la user story.

Lorsqu'une dépendance de user story est clôturée, les indicateurs suivants changent :

- La section de message de la page de détail de la user story disparaît. Si la user story dépend d'autres user stories ouvertes, le message continue de s'afficher.
- L'icône indiquant la relation de dépendance disparaît de la colonne Indicateur dans les pages de liste telles que le carnet, sauf si la user story inclut des dépendances supplémentaires.
# **Ajout d'une note ou d'une pièce jointe à une user story**

Vous pouvez ajouter des notes ou des pièces jointes à une user story que les membres de l'équipe peuvent afficher.

Par exemple, pour qu'une user story ajoute une liste déroulante à l'interface, ajoutez des notes expliquant les détails à afficher dans la liste.

### **Procédez comme suit:**

- 1. Cliquez sur Agile Vision, puis à partir de Planification, cliquez sur Carnet.
- 2. Dans la liste déroulante Produit, sélectionnez le nom du produit.
- 3. Cliquez sur Afficher pour la user story à utiliser.
- 4. Dans la section Notes et pièces jointes, effectuez l'une des actions suivantes :
	- Cliquez sur Nouvelle note et remplissez les champs demandés.
	- Cliquez sur Joindre un fichier et accédez au fichier requis.
- 5. Enregistrez les modifications.

# **Lien vers les problèmes**

Vous pouvez lier une user story à un problème existant dans le produit. Le problème peut être un problème générique créé dans CA Agile Vision ou un problème intégré importé de JIRA.

### **Procédez comme suit:**

- 1. Cliquez sur Agile Vision, puis à partir de Planification, cliquez sur Carnet.
- 2. Dans la liste déroulante Produit, sélectionnez le nom du produit.
- 3. Cliquez sur le lien Afficher de la user story à utiliser.

La page Détail de la user story apparaît.

- 4. Accédez à la section Problèmes et cliquez sur Lier au problème.
- 5. Sélectionnez un problème dans la liste déroulante Problèmes.
- 6. Enregistrez les modifications.

Les problèmes sélectionnés sont répertoriés dans la section problèmes de la page de détails de la user story.

**Remarque :** Pour modifier ou supprimer un problème, cliquez sur le lien Afficher pour un problème, puis sur Modifier ou Supprimer.

# **Lien vers les scénarios de test de Quality Center**

Si l'intégration de CA Agile Vision à Quality Center est configurée, vous pouvez associer une user story à des scénarios de test Quality Center existants. Le produit associé à la user story est mappé à un projet Quality Center.

Pour plus d'informations sur l'intégration à Quality Center, consultez le *Manuel d'intégration de CA Agile Vision*.

Si vous supprimez un scénario de test à partir de la page Détail de la user story, le scénario de test n'est pas supprimé dans CA Agile Vision ni dans Quality Center. Seul le lien entre la user story et le scénario de test est supprimé.

#### **Procédez comme suit:**

- 1. Cliquez sur Agile Vision, puis à partir de Planification, cliquez sur Carnet.
- 2. Dans la liste déroulante Produit, sélectionnez le nom du produit.
- 3. Cliquez sur le lien Afficher de la user story à utiliser.

La page Détail de la user story apparaît.

- 4. Accédez à la section Scénarios de test et cliquez sur Lier au scénario de test. La fenêtre contextuelle Scénarios de test s'affiche.
- 5. Sélectionnez un dossier Quality Center dans lequel afficher les scénarios de test.
- 6. Sélectionnez un ou plusieurs scénarios de test.
- 7. Enregistrez les modifications.

Les scénarios de test sélectionnés sont répertoriés dans la section Scénarios de test de la page de détails de la user story.

8. Vérifiez les champs suivants pour les scénarios de test liés :

#### **Propriétaire**

Affiche le propriétaire du scénario de test, tel que défini dans le projet Quality Center.

#### **Titre**

Affiche le titre du scénario de test, tel que défini dans le projet Quality Center.

#### **Statut**

Affiche le dernier statut du scénario de test provenant de Quality Center (transféré, échoué ou non exécuté).

#### **Commentaires supplémentaires**

Affiche les commentaires sur le scénario de test, tel que définis dans le projet Quality Center. Si un échec du scénario se produit, les étapes ayant échouées sont affichées ici.

#### **Taux de réussite du scénario de test**

Affiche les résultats du scénario de test à partir de Quality Center.

9. Cliquez sur le lien Afficher d'un scénario de test pour vérifier les informations détaillées, telles que les étapes du scénario de test et la description.

# **Informations du package CA Software Change Manager**

Si l'administrateur système a activé l'intégration à CA Software Change Manager (CA SCM), vous pouvez visualiser la liste de packages liés à une user story ou à un problème.

### **Affichage des packages CA Software Change Manager**

Les packages s'affichent dans la section CA SCM des pages de détail pour la user story ou le problème.

La section CA Software Change Manager affiche une liste des packages avec les informations suivantes :

#### **Nom du package**

Nom du package associé à une user story ou à un problème. Il doit être lié à la page Détail du package CA Software Change Manager pour le package.

Cliquez sur le nom du package pour [afficher des détails supplémentaires](#page-39-0) (page 40) le concernant.

#### **Projet SCM**

Nom du projet associé dans CA SCM.

#### **Intermédiaire**

Intermédiaire CA Software Change Manager.

#### **Créé(e) par**

ID de l'utilisateur qui a créé le package.

## <span id="page-39-0"></span>**Affichage des détails du package CA Software Change Manager**

La page Détails du package CA Software Change Manager affiche l'historique du package et les modifications de code associées à une user story ou à un problème. Les informations de cette page sont en lecture seule.

Vous pouvez inclure un lien menant vers cette page. Pour cela, allez dans la section CA Software Change Manager de la page de détail de chaque user story ou de chaque problème.

### **La table Historique du package CA SCM affiche les informations suivantes :**

#### **Action**

Activité la plus récente effectuée au niveau du package.

#### **Etat**

Phase actuelle dans le cycle de vie de développement, comme "Développement".

#### **Modifiée par**

Nom de l'utilisateur qui a modifié le module en dernier.

### **Date de modification**

Date de la dernière modification du module.

### **La table Modifications du code SCM affiche les informations suivantes :**

#### **Nom de l'élément**

Nom de l'élément créé qui est archivé à un référentiel de CA Software Change Manager.

#### **Chemin**

Chemin d'accès de l'élément dans le référentiel.

#### **Numéro de version**

Itération d'un élément du référentiel.

#### **Date de modification**

Date de la dernière modification du module.

#### **Modifiée par**

Nom de l'utilisateur qui a modifié l'élément en dernier.

## **Ajout de commentaires à une user story**

Si vous êtes membre d'une équipe de produit, vous pouvez ajouter des commentaires à une user story visualisables par les membres de l'équipe.

#### **Procédez comme suit:**

- 1. Cliquez sur Agile Vision, puis à partir de Planification, cliquez sur Carnet.
- 2. Dans la liste déroulante Produit, sélectionnez le nom du produit.
- 3. Cliquez sur le lien Afficher pour la user story à utiliser.
- 4. Dans la section Commentaires, cliquez sur Nouveau commentaire.
- 5. Remplissez les champs demandés.
- 6. Enregistrez les modifications.

**Remarque :** Pour modifier ou supprimer un commentaire, dans la page Détails de la user story, cliquez sur Modifier ou Supprimer. Si vous êtes un administrateur ou que vous avez créé le commentaire, vous pouvez le modifier ou le supprimer.

Vous pouvez également utiliser cette procédure pour ajouter des commentaires aux problèmes ou les supprimer.

# **Affectation d'un membre de l'équipe à une user story**

Un membre d'équipe qui est affecté à une user story devient son propriétaire et il est responsable de la terminer. Les tâches qui sont créées pour cette user story sont automatiquement affectées au même membre de l'équipe. Vous pouvez également modifier le propriétaire de la user story.

#### **Procédez comme suit:**

- 1. Cliquez sur Agile Vision, puis à partir de Planification, cliquez sur Carnet.
- 2. Dans la liste déroulante Produit, sélectionnez le nom du produit.
- 3. Sélectionnez la user story, puis cliquez sur Modifier.
- 4. Sélectionnez les propriétaires de la user story.
- 5. Enregistrez les modifications.

# **Clôture d'une user story**

Une user story peut être définie sur le statut Terminé(e) lorsque toutes les tâches associées sont clôturées. Tous les membres de l'équipe associés à une équipe active sur le produit peuvent définir une user story sur Terminé(e). En règle générale, le directeur de produit ou le facilitateur clôture la user story après avoir vérifié que les critères d'acceptation sont remplis.

#### **Procédez comme suit:**

- 1. Cliquez sur Agile Vision, puis à partir de Planification, cliquez sur Carnet.
- 2. Dans la liste déroulante Produit, sélectionnez le nom du produit.
- 3. Cliquez sur Modifier pour la user story à clôturer.
- 4. Dans le champ Statut, sélectionnez le statut Clôturé(e).
- 5. Enregistrez les modifications.

# **Gestion des user stories intégrées à CA Clarity PPM**

Les informations suivantes décrivent la gestion des user stories et des tâches intégrées à CA Clarity PPM :

- Pour affecter des user stories à une version, vérifiez si le temps est enregistré sur les tâches pour les user stories. Si du temps est enregistré au niveau des tâches, procédez comme suit :
	- Vérifiez que les utilisateurs qui ont enregistré le temps sont des ressources du projet CA Clarity PPM associé à la version.
	- Si les utilisateurs ne font pas partie de l'équipe du projet de CA Clarity PPM, ajoutez-les au projet et exécutez le job de synchronisation du projet de CA Agile Vision.
- Pour affecter des utilisateurs à des user stories et à des tâches, vérifiez que les utilisateurs sont des ressources de l'équipe de projet CA Clarity PPM associée.
- Pour supprimer les propriétaires d'une tâche, vérifiez qu'aucun journal des travaux n'existe pour la tâche.

Pour plus d'informations sur l'intégration avec CA Clarity PPM et sur l'utilisation de projets et de tâches, reportez-vous au *Manuel d'intégration de CA Agile Vision*.

# **Suppression d'une user story**

Si vous êtes affecté à un produit en tant que membre de l'équipe, vous pouvez supprimer une user story. Lorsqu'une user story est supprimée, ses détails sont également supprimés :

- Dépendances requises par la user story
- Les critères d'acceptation
- Les tâches comprises dans la user story
- **Commentaires**

La suppression d'une user story a les effets suivants sur les graphiques de travail accompli :

Toutes les heures enregistrées pour les tâches appartenant à la user story supprimée le sont également.

- Les références des graphiques de travail accompli sont ajustées en fonction des heures ou des points supprimés. L'ajustement prend effet à partir du jour où la user story est supprimée*.*
- Les lignes indiquant le travail accompli et le travail restant réels indiquent les points ou les heures correspondant à la user story supprimée et ses tâches.

# **Clonage de user stories avec des tâches**

Vous pouvez cloner une user story avec les tâches qui y sont associées pour créer une nouvelle user story.

Les règles suivantes s'appliquent lorsque vous clonez une user story :

- Si la user story d'origine appartient à une epic, la nouvelle user story est créée en tant qu'enfant de la même epic. Vous pouvez modifier cette association après l'opération de clonage.
- Toutes les valeurs de la user story d'origine sont clonées à l'exception du statut et du titre.
- Le statut de la nouvelle user story est défini sur Prévu(e) par défaut.
- Le titre de la nouvelle user story reprend le titre de la user story d'origine avec la mention Clone.
- Si une tâche est clonée, toutes les valeurs de la tâche d'origine sont clonées sauf le statut. Le statut est défini sur Prévu(e) par défaut.
- Les journaux des travaux associés à une tâche ne sont pas clonés.

#### **Procédez comme suit:**

- 1. Cliquez sur Agile Vision, puis à partir de Planification, cliquez sur Carnet.
- 2. Dans la liste déroulante Produit, sélectionnez le nom du produit.
- 3. Cliquez sur Afficher pour la user story à utiliser.
- 4. Cliquez sur Cloner.

La page Sélectionner des tâches à cloner s'affiche. Toutes les tâches sont sélectionnées par défaut pour le clonage.

- 5. Désélectionnez les tâches que vous ne souhaitez pas cloner.
- 6. Enregistrez les modifications.

# **Chapitre 7 : Problèmes**

Vous pouvez créer des problèmes dans CA Agile Vision et les lier à partir des user stories.

Si l'intégration de CA Agile Vision à JIRA est configurée, vous pouvez créer des problèmes dans JIRA et les gérer dans CA Agile Vision. Les problèmes sont synchronisés entre JIRA et CA Agile Vision.

Pour plus d'informations sur l'intégration à JIRA, consultez le *Manuel d'intégration de CA Agile Vision*.

Les points affectés aux problèmes affectent les graphiques de travail accompli lorsqu'ils incluent des journaux des travaux de tâches.

Une fois qu'un produit a été associé à une version principale, vous pouvez affecter la version principale à un problème.

Ce chapitre traite des sujets suivants :

[Gestion des problèmes](#page-45-0) (page 46) [Création de tâches pour les problèmes](#page-46-0) (page 47) [Ajout de commentaires aux problèmes](#page-47-0) (page 48)

# <span id="page-45-0"></span>**Gestion des problèmes**

Vous pouvez créer des problèmes pour les associer à des versions, des sprints et des équipes.

#### **Procédez comme suit:**

- 1. Cliquez sur Agile Vision, puis à partir de Planification, cliquez sur Carnet.
- 2. Dans la liste déroulante Produit, sélectionnez le nom du produit.
- 3. Cliquez sur Nouveau problème.
- 4. Remplissez les champs demandés. Les champs suivants requièrent une explication :

#### **Points**

Ce champ permet de définir l'estimation du nombre de points nécessaires pour résoudre le problème. Les valeurs des points sont des nombres entiers. Les décimales ne sont pas autorisées.

#### **Version affectée**

Ce champ définit la version que ce problème affecte. Les versions disponibles correspondent au produit associé au problème.

### **Version du correctif**

Ce champ définit la version dans laquelle le problème est corrigé. Les versions disponibles correspondent au produit associé au problème.

### **Thème**

Ce champ définit les thèmes associés au problème. Si le problème est lié à une user story, le thème est le même que celui affecté à la user story.

### **Version principale**

Définit la version principale associée au produit. Vous pouvez affecter le problème à une version principale uniquement si le produit est associé à une version principale.

5. Enregistrez les modifications.

**Remarque :** Pour modifier ou supprimer un problème, sélectionnez le problème dans la page de carnet, puis cliquez sur Modifier ou Supprimer. Vous pouvez modifier tous les attributs d'un problème à l'exception du produit auquel il est associé. Vous pouvez supprimer un problème même s'il est synchronisé avec JIRA, La suppression du problème dans CA Agile Vision entraîne également sa suppression dans JIRA.

# <span id="page-46-0"></span>**Création de tâches pour les problèmes**

Vous pouvez décomposer le travail en tâches plus petites qui seront effectuées par les membres de l'équipe. Ce découpage facilite la réalisation du travail et le suivi de sa progression.

### **Création de tâches de problème à partir de la page Carnet**

Vous pouvez créer des tâches à partir du Carnet si :

- le problème n'est pas affecté à un sprint
- elles sont liées à une user story qui est affectée à un sprint

#### **Procédez comme suit:**

- 1. Cliquez sur Agile Vision, puis à partir de Planification, cliquez sur Carnet.
- 2. Dans la liste déroulante Produit, sélectionnez le nom du produit.
- 3. Cliquez sur Afficher pour le problème à utiliser.
- 4. Accédez à la section Tâches et cliquez sur Nouvelle tâche.
- 5. Remplissez les champs demandés.
- 6. Enregistrez les modifications.

#### **Création de tâches de problème à partir de la page Carnet de sprint et graphiques**

Si le problème est affecté à un sprint, vous pouvez créer une tâche sur la page Carnet de sprint et graphiques.

#### **Procédez comme suit:**

- 1. Cliquez sur Agile, puis dans Suivi du Sprint, cliquez sur Carnet de sprint et graphiques.
- 2. Sélectionnez le problème pour lequel vous souhaitez créer une tâche.
- 3. Cliquez sur Nouvelle tâche.
- 4. Remplissez les champs demandés.
- 5. Enregistrez les modifications.

**Remarque :** Pour modifier ou supprimer une tâche, à partir de la page Carnet de sprint et graphiques, développez le problème, sélectionnez la tâche, puis cliquez sur Modifier ou Supprimer.

# <span id="page-47-0"></span>**Ajout de commentaires aux problèmes**

Vous pouvez ajouter des commentaires à un problème pour apporter toutes les informations supplémentaires qui seraient utiles à l'équipe.

#### **Procédez comme suit:**

- 1. Cliquez sur Agile Vision, puis à partir de Planification, cliquez sur Carnet.
- 2. Dans la liste déroulante Produit, sélectionnez le nom du produit.
- 3. Cliquez sur le lien Afficher pour le problème à utiliser.
- 4. Dans la section Commentaires, cliquez sur Nouveau commentaire.
- 5. Remplissez les champs demandés.
- 6. Enregistrez les modifications.

**Remarque :** Si vous êtes un administrateur ou que vous avez créé le commentaire, vous pouvez le modifier ou le supprimer de cette page.

# **Chapitre 8 : Tâches**

Les tâches sont des éléments de travail qu'un ou plusieurs membres de l'équipe effectuent pendant un sprint. Une user story ou un problème sont composés d'au moins une tâche. Lorsque vous faites passer le statut d'une tâche sur Clôturé(e), le nombre d'heures restantes sur la tâche passe sur zéro.

Les tâches sont affichées dans la page Carnet de sprint et graphiques, Détails de la user story et sur le mur virtuel.

Ce chapitre traite des sujets suivants :

[Création de tâches](#page-48-0) (page 49) [Gestion des journaux des travaux de tâche](#page-51-0) (page 52) [Gestion des journaux de travaux pour les tâches intégrées à CA Clarity PPM](#page-53-0) (page 54) [Obstacles](#page-54-0) (page 55)

# <span id="page-48-0"></span>**Création de tâches**

Vous pouvez créer des tâches à partir des pages suivantes :

- Carnet de sprint et graphiques
- Détail de la user story
- Mur virtuel

### **Création de tâches à partir de la page Carnet**

Si la user story ou le problème ne sont pas affectés à un sprint, vous pouvez créer une tâche sur la page Carnet.

#### **Procédez comme suit:**

- 1. Cliquez sur Agile Vision, puis à partir de Planification, cliquez sur Carnet.
- 2. Dans la liste déroulante Produit, sélectionnez le nom du produit.
- 3. Cliquez sur Afficher pour la user story pour laquelle vous souhaitez créer une tâche.
- 4. Accédez à la sous-section Tâches et cliquez sur Nouvelle tâche.
- 5. Remplissez les champs demandés.
- 6. Enregistrez les modifications.

Pour plus d'informations, consultez la procédure Carnet de sprint et graphiques.

**Remarque :** Pour modifier ou supprimer une tâche, à partir de la page Carnet, développez la user story, sélectionnez la tâche, puis cliquez sur Modifier ou Supprimer.

#### **Création de tâches à partir de la page Carnet de sprint et graphiques**

Si la user story ou le problème est affecté à un sprint, vous pouvez créer une tâche sur la page Carnet de sprint et graphiques.

#### **Procédez comme suit:**

- 1. Cliquez sur Agile, puis dans Suivi du Sprint, cliquez sur Carnet de sprint et graphiques.
- 2. Sélectionnez la user story ou le problème pour lequel vous souhaitez créer une tâche.
- 3. Cliquez sur Nouvelle tâche.
- 4. Remplissez les champs demandés.
- 5. Enregistrez les modifications.
- 6. **Remarque :** Pour modifier ou supprimer une tâche, à partir de la page Carnet de sprint et graphiques, développez la user story, sélectionnez la tâche, puis cliquez sur Modifier ou Supprimer.

#### **Création de tâches à partir de la page Détails de la user story**

La création des tâches est possible dans la page Détail de la user story.

#### **Procédez comme suit:**

- 1. Cliquez sur Agile Vision, puis à partir de Planification, cliquez sur Carnet.
- 2. Dans la liste déroulante Produit, sélectionnez le nom du produit.
- 3. Cliquez sur Afficher pour la user story à utiliser.
- 4. Cliquez sur Nouvelle tâche.
- 5. Remplissez les champs demandés. Les champs suivants requièrent une explication : :

#### **Heures estimées**

Ce champ permet de définir le nombre d'heures estimées pour terminer la tâche et comprend le nombre d'heures déjà enregistrées pour la tâche.

#### **Heures travaillées**

Ce champ affiche le nombre d'heures totales enregistrées pour la tâche.

6. Enregistrez les modifications.

**Remarque :** Pour modifier ou supprimer une tâche, dans la page Détails de la user story, sélectionnez la tâche, puis cliquez sur Modifier ou Supprimer.

#### **Création de tâches sur le mur virtuel**

Vous pouvez créer des tâches au niveau du mur virtuel pendant la gestion des tâches affectées.

#### **Procédez comme suit:**

- 1. Cliquez sur Agile Vision, puis dans Suivi du Sprint, cliquez sur Mur virtuel.
- 2. Sélectionnez le produit, la version et le sprint dans les listes déroulantes.

Le mur virtuel affiche les cartes des tâches de différentes user stories pour le sprint sélectionné.

- 3. Pour ajouter une tâche à la user story, cliquez sur Nouvelle tâche.
- 4. Remplissez les champs demandés.
- 5. Enregistrez les modifications.

Une nouvelle fiche de tâche est ajoutée à la user story.

**Remarque :** Pour modifier ou supprimer une tâche, à partir du mur virtuel, cliquez sur le nom de la tâche sur la carte de tâche, puis cliquez sur Modifier ou Supprimer.

## <span id="page-51-0"></span>**Gestion des journaux des travaux de tâche**

Utilisez la section Journal des travaux de la tâche dans la page Détail de la tâche pour journaliser les heures quotidiennes travaillées à réaliser une tâche. Vous pouvez journaliser les heures travaillées à réaliser une tâche plusieurs fois par jour. Toutes les heures journalisées de l'utilisateur sont rassemblées et constituent une entrée unique pour la tâche pour ce jour. Un ID est généré automatiquement pour ce journal.

Toutes les heures travaillées enregistrées dans le mur virtuel sont également fusionnées avec une entrée existante, le cas échéant, dans le journal des travaux de la tâche. Aucune nouvelle entrée n'est créée pour les heures enregistrées plusieurs fois au cours de la même journée.

Seuls les membres de l'équipe du produit et les administrateurs ont accès au journal des travaux.

Les éléments suivants sont mis à jour en fonction des heures totales enregistrées quotidiennement dans les journaux des travaux de la tâche :

- Les heures restantes pour la tâche
- Les heures restantes pour le sprint actuel et la date correspondante dans les graphiques de travail accompli.
- Les feuilles de temps dans CA Clarity PPM si la version de CA Agile Vision est liée à un projet de CA Clarity PPM.

#### **Procédez comme suit:**

- 1. Cliquez sur Agile, puis dans Suivi du Sprint, cliquez sur Carnet de sprint et graphiques.
- 2. Cliquez sur la tâche pour laquelle vous souhaitez créer un journal des travaux.

La page Détail de la tâche s'affiche.

- 3. Cliquez sur Journal des travaux de la nouvelle tâche.
- 4. Remplissez les champs suivants :

#### **Date de travail**

Définit la date à laquelle vous créez le journal des travaux de la tâche. Les dates disponibles dépendent des dates du sprint de la user story parente. Si la user story n'est pas affectée à un sprint, sélectionnez une date comprise dans les deux dernières semaines. Beaucoup d'équipes Scrum utilisent des sprints de deux ou trois semaines.

#### **Heures travaillées**

Définit le nombre d'heures enregistrées pour ce journal des travaux de la tâche. Les heures restantes pour une tâche sont recalculées en fonction des heures travaillées.

5. Enregistrez les modifications.

**Remarque :** Pour modifier un journal des travaux, ouvrez la page de Détail de la tâche, sélectionnez le journal des travaux, puis cliquez sur Modifier.

Vous pouvez modifier un journal des travaux de la tâche si les conditions suivantes sont remplies :

- Vous êtes un administrateur ou le propriétaire des enregistrements du journal des travaux.
- Si la user story est affectée à un sprint et que la date de travail est comprise dans les dates de la version.

# <span id="page-53-0"></span>**Gestion des journaux de travaux pour les tâches intégrées à CA Clarity PPM**

Vous pouvez gérer des journaux des travaux pour des tâches qui s'intègrent à CA Clarity PPM. Vous pouvez exécuter les tâches suivantes :

- Enregistrer le temps passé sur des tâches. Vérifier que vous êtes un membre du produit auquel la tâche appartient.
- Enregistrer le temps passé sur les tâches d'autres utilisateurs. Vérifiez les informations suivantes :
	- Vous êtes un administrateur.
	- L'utilisateur pour lequel vous enregistrez du temps est une ressource dans l'équipe de projet CA Clarity PPM.
- Supprimez votre journal des travaux d'une tâche. Effectuez l'une des actions suivantes pour supprimer un journal des travaux :
	- Si la feuille de temps associée dans CA Clarity PPM est actuellement ouverte, supprimez le journal des travaux dans CA Agile Vision. Le job de synchronisation des feuilles de temps met automatiquement à jour la feuille de temps de CA Clarity PPM.
	- Si la feuille de temps associée dans CA Clarity PPM a déjà été soumise, supprimez le journal des travaux dans CA Agile Vision et créez un ajustement de feuille de temps dans CA Clarity PPM.

Pour plus d'informations, reportez-vous au *Manuel de l'utilisateur sur les principes de base de CA Clarity*.

■ Pour autoriser les ressources à enregistrer le temps pour des tâches intégrées dans CA Agile Vision, ajoutez les ressources en tant que membres de l'équipe au niveau du projet CA Clarity PPM.

**Remarque :** Si vous enregistrez le temps dans CA Agile Vision, patientez jusqu'à l'exécution du job de synchronisation de la feuille de temps avant de soumettre la feuille de temps dans CA Clarity PPM. Le job met à jour la feuille de temps avec les dernières heures et tâches enregistrées à partir de CA Agile Vision. Pour planifier ce job afin qu'il s'exécute de préférence le week-end, contactez votre administrateur CA Clarity PPM.

#### **Journaux des travaux rendus orphelins**

Si vous supprimez une ressource d'un projet dans CA Clarity PPM avant que les journaux des travaux soient publiés pour cette ressource, les journaux des travaux deviennent orphelins. Il n'existe aucune ressource pour laquelle vous pouvez publier les journaux des travaux correspondants.

Dans une telle situation, le chef de projets est invité par courriel à effectuer l'une des opérations suivantes :

- Supprimez le journal des travaux dans CA Agile Vision.
- Ajout de la ressource à l'équipe de projet CA Clarity PPM afin qu'il soit possible d'enregistrer du temps.

# <span id="page-54-0"></span>**Obstacles**

Les obstacles spécifient les problèmes qui ont des conséquences sur les tâches. En tant que propriétaire de la tâche ou en tant que membre de l'équipe Scrum, vous pouvez créer un obstacle pour spécifier l'impact des éléments sur la tâche.

### **Utilisation des obstacles de tâche**

Utilisez les obstacles pour ouvrir et suivre les obstacles des tâches. En tant que membre de l'équipe Scrum, vous pouvez indiquer la sévérité de l'obstacle et son importance par rapport à la bonne réalisation de la tâche (importance mineure ou bloquante). Vous pouvez effectuer le suivre du statut de l'obstacle sous forme de graphiques et à travers le Chatter.

L'icône d'avertissement (dans la colonne Indicateurs des listes des tâches) indique qu'un obstacle est associé à une tâche. L'icône d'obstacle indique une info-bulle.

Le graphique suivant affiche les tâches associées à l'utilisation d'obstacles.

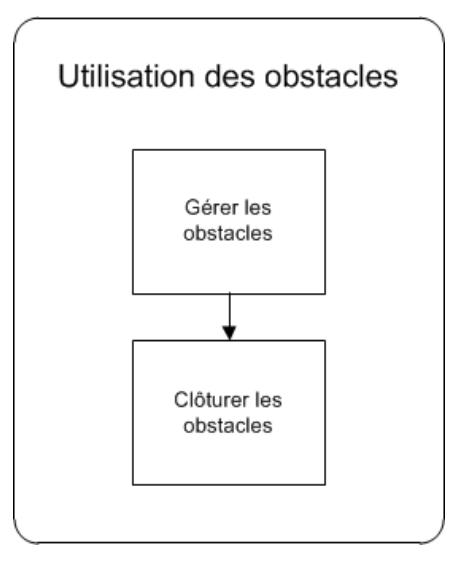

Vous pouvez effectuer les opérations suivantes pour créer et travailler sur des obstacles :

- [Gestion des obstacles](#page-56-0) (page 57)
- [Clôture des obstacles](#page-57-0) (page 58)

#### **Informations associées :**

[Suivi des obstacles](#page-57-1) (page 58)

#### <span id="page-56-0"></span>**Gestion des obstacles**

Créez des obstacles pour indiquer un défi que vous devez relever avec la tâche sur laquelle vous travaillez.

Par exemple, créez un obstacle L'analyste qualité devant tester la fonctionnalité est en congé, le test ne sera pas effectué dans les délais.

#### **Procédez comme suit:**

- 1. Cliquez sur Agile, puis dans Suivi du Sprint, cliquez sur Carnet de sprint et graphiques.
- 2. Développez la user story qui inclut une tâche avec obstacle.
- 3. Cliquez sur le lien du titre pour la tâche.
- 4. Accédez à la section Obstacle et développez-la.
- 5. Cliquez sur Nouvel obstacle.

La boîte de dialogue Nouvel obstacle s'ouvre.

- 6. Remplissez les champs demandés.
- 7. Enregistrez les modifications.

La zone de message située en haut de la page affiche un avertissement indiquant qu'un obstacle est associé à la tâche.

**Remarque :** Pour modifier ou supprimer un obstacle, ouvrez la page Détail de la tâche, sélectionnez l'obstacle, puis cliquez sur Modifier ou Supprimer.

Lorsque vous créez un obstacle, les signaux visuels suivants s'affichent pour la tâche :

- Un indicateur de message s'affiche dans la page Détail de la tâche.
- L'icône s'affiche dans la liste de tâches de la page Carnet de sprint et graphiques.
- L'icône apparaît dans la liste de tâches de la page Détail de la user story.

Lorsque vous supprimez un obstacle, la tâche subit les modifications suivantes :

- L'obstacle est supprimé et disparaît de la liste Obstacles sur la page de Détail de la tâche.
- L'indicateur de message se ferme dans la page Détail de la tâche.
- L'icône disparaît de la liste de tâches de la page Carnet de sprint et graphiques.
- L'icône disparaît de la liste de tâches de la page Détail de la user story.

### <span id="page-57-0"></span>**Clôture d'un obstacle**

Vous pouvez fermer un obstacle si le problème gênant est résolu et s'il ne constitue pas un défi pour effectuer la tâche.

#### **Procédez comme suit:**

- 1. Cliquez sur Agile, puis dans Suivi du Sprint, cliquez sur Carnet de sprint et graphiques.
- 2. Passez le curseur de votre souris sur l'icône Obstacle et cliquez sur le lien Détails de la tâche dans l'info-bulle.

La boîte de dialogue Détail de la tâche s'ouvre.

- 3. Allez dans la section Obstacles, puis, dans le champ Statut de l'obstacle, cliquez sur Clôturé(e).
- 4. Enregistrez les modifications.

Les modifications suivantes ont lieu au niveau de la tâche :

- L'indicateur de message se ferme dans la page Détail de la tâche.
- L'icône disparaît de la liste de tâches de la page Carnet de sprint et graphiques.
- L'icône disparaît de la liste de tâches de la page Détail de la user story.

### <span id="page-57-1"></span>**Suivi des obstacles**

Les outils suivants permettent d'effectuer le suivi du statut des obstacles :

- Pour suivre les modifications du statut d'obstacle, sélectionnez [Suivre](#page-84-0) (page 85) dans la liste des obstacles. Vous pouvez alors utiliser la vue Flux [Chatter](#page-85-0) (page 86) de l'obstacle.
- Utilisez le lien [Rapports](#page-81-0) (page 82) pour afficher le rapport d'obstacles par version.
- Utilisez la page Détail de la tâche pour afficher le statut des obstacles d'une tâche.
- Utilisez la page Carnet de sprint et graphiques pour afficher le statut des obstacles d'un sprint. Les icônes d'obstacle s'affichent lorsque vous développez les user stories et les tâches.

# **Chapitre 9 : Equipes**

Vous pouvez créer des équipes qui travailleront sur des projets différents. Les équipes qui travaillent sur des projets Agile sont appelées des équipes Scrum. En général, l'équipe Scrum est formée du directeur de produit, d'une équipe de développement et d'un facilitateur.

Ce chapitre traite des sujets suivants :

[Gestion d'une équipe Scrum](#page-58-0) (page 59) [Gestion des membres d'une équipe Scrum](#page-60-0) (page 61) [Affectation d'une équipe à un sprint](#page-61-0) (page 62) [Suppression de membre de l'équipe Scrum](#page-62-0) (page 63)

# <span id="page-58-0"></span>**Gestion d'une équipe Scrum**

Vous pouvez créer des équipes Scrum qui travailleront sur des projets différents. Une équipe Scrum peut être affectée à un ou plusieurs sprints. Une ou plusieurs équipes Scrum peuvent être affectées à un produit.

#### **Procédez comme suit:**

- 1. Cliquez sur Agile Vision, puis dans Ressources, cliquez sur Equipes.
- 2. Cliquez sur Nouvelle équipe.

La page Nouvelle équipe s'affiche.

3. Remplissez les champs demandés. Les champs suivants requièrent une explication :

### **Actif**

Indique si l'équipe est active. Les équipes inactives ne s'affichent pas en tant qu'options dans les filtres de CA Agile Vision.

### **Vélocité prévue**

Définit le total des points de story dont l'équipe Scrum estime avoir besoin pour terminer un sprint. La vélocité s'affiche en tant que capacité de l'équipe dans le carnet de sprint.

Cette valeur devient la vélocité par défaut de l'équipe pour chaque nouveau sprint auquel elle est affectée. Vous pouvez la modifier en modifiant l'équipe du sprint à partir de la page Carnet de sprint et graphiques.

#### **Echelle de points de story**

Définit l'échelle de points de story utilisée par l'équipe. Saisissez une liste de nombres séparés par des virgules.

**Valeur par défaut :** La suite de Fibonacci de 1 à 21 (1,2,3,5,8,13,21).

#### **Domaine de l'équipe**

Spécifie le nom du domaine ou l'URL de l'équipe.

4. Enregistrez les modifications.

**Remarque :** Pour modifier ou supprimer une équipe Scrum, cliquez sur Agile, puis à partir de Ressources, cliquez sur Equipes, sélectionnez l'équipe et cliquez sur Modifier ou Supprimer.

Une fois que vous avez créé une équipe Scrum, celle-ci est automatiquement ajoutée aux nouveaux sprints créés pour le produit auquel l'équipe est affectée. Vous pouvez supprimer l'équipe Scrum des affectations d'équipe par défaut.

### **Suppression d'une équipe Scrum**

Un utilisateur Agile Vision disposant des droits de superutilisateur peut supprimer une équipe Scrum. Lorsqu'une équipe Scrum est supprimée, les modifications suivantes ont lieu :

- Les membres sont supprimés de l'équipe
- L'affectation de toutes les user stories ouvertes aux membres de l'équipe est annulée.
- Les éléments de produit ne peuvent plus être affectés à l'équipe.
- L'équipe ne peut pas être sélectionnée dans le filtre pour les graphiques de vélocité et de travail accompli
- Si un membre de l'équipe est affecté uniquement à l'équipe supprimée, il ne peut plus participer au produit qui devient accessible en lecture seule.

Vous pouvez afficher, sous forme de graphiques, le travail effectué par les membres de l'équipe avant de supprimer cette dernière en sélectionnant Toutes les équipes. Les pages de détail des user stories et des tâches terminées sont encore consultables.

# <span id="page-60-0"></span>**Gestion des membres d'une équipe Scrum**

Un membre de l'équipe Scrum est un utilisateur de CA Agile Vision actif qui participe au projet. Ajoutez des utilisateurs à l'équipe Scrum pour qu'ils puissent participer au produit.

**Important :** Pour participer à un produit, l'utilisateur doit être membre d'au moins une équipe Scrum affectée au produit. En tant que participant, vous pouvez créer et modifier des user stories et des tâches.

#### **Procédez comme suit:**

- 1. Cliquez sur Agile Vision, puis dans Ressources, cliquez sur Equipes.
- 2. Cliquez sur Afficher pour l'équipe à laquelle vous souhaitez ajouter un membre.

La page Détail de l'équipe s'affiche.

- 3. Accédez à la section Membres de l'équipe, puis cliquez sur Nouveau membre de l'équipe.
- 4. Remplissez les champs demandés. Les champs suivants requièrent une explication :

#### **Pourcentage d'allocation**

Spécifie le temps en pourcentage qui sera alloué au membre pour cette équipe ou ce produit. Spécifiez une valeur pour que le membre de l'équipe soit pris en compte dans les graphiques d'allocation d'équipe.

#### **Valeur par défaut :** 100 %

- 5. Répétez les opérations des étapes 3 et 4 pour ajouter des utilisateurs à l'équipe.
- 6. Enregistrez les modifications.

**Remarque :** Pour modifier ou supprimer un membre de l'équipe Scrum, à partir de la page de Détail de l'équipe, sélectionnez le membre de l'équipe, puis cliquez sur Modifier ou Supprimer.

# <span id="page-61-0"></span>**Affectation d'une équipe à un sprint**

Vous pouvez affecter une équipe à un sprint pour que ses membres puissent participer à des projets.

**Remarque :** Cette procédure affecte une équipe Scrum existante et n'en crée pas de nouvelle.

#### **Procédez comme suit:**

- 1. Cliquez sur Agile Vision, puis dans Suivi du Sprint, cliquez sur Informations sur le sprint.
- 2. Filtrez la vue pour afficher le sprint que vous souhaitez affecter à l'équipe.
- 3. Dans la section Equipes chargées du sprint, cliquez sur Nouvelle équipe chargée du sprint.

La page Modification de l'équipe chargée du sprint apparaît.

4. Renseignez les champs obligatoires. Les champs suivants requièrent une explication :

#### **Vélocité prévue**

Définit le total des points de story dont l'équipe Scrum estime avoir besoin pour terminer un sprint. La vélocité s'affiche en tant que capacité de l'équipe dans le carnet de sprint.

La vélocité prévue ne modifie pas les nombres généraux de l'équipe. Vous pouvez accepter la valeur spécifiée sur la page des propriétés de l'équipe Scrum ou la remplacer pour le sprint en indiquant une nouvelle valeur. La nouvelle valeur correspond à la vélocité par défaut de l'équipe pour chaque nouveau sprint auquel elle est affectée.

#### **Heures par jour**

Définit le nombre d'heures de base ou standard par jour que tous les membres de l'équipe travaillent pour l'équipe. Cette valeur est utilisée pour calculer le travail accompli et le travail restant.

Elle ne modifie pas les nombres généraux de l'équipe. Vous pouvez accepter la valeur des heures par jour spécifiée sur la page des propriétés de l'équipe Scrum ou indiquer une nouvelle valeur pour le sprint.

5. Enregistrez les modifications.

# <span id="page-62-0"></span>**Suppression de membre de l'équipe Scrum**

Un utilisateur de CA Agile Vision peut supprimer un membre de l'équipe Scrum qui est membre du même produit. Dès qu'un membre de l'équipe est supprimé, les modifications suivantes se produisent :

- Le membre de l'équipe ne s'affiche dans aucune liste filtrée par l'équipe Scrum dont il a été supprimé.
- Pour les graphiques de travail accompli basé sur les propriétaires, les calculs des références et de travail accompli réel sont ajustés pour refléter la suppression du membre de l'équipe. Les calculs de travail accompli de l'équipe sont conservés.
- L'affectation de toute user story ou tâche au membre de l'équipe est annulée. Les user stories et les tâches qui sont déjà clôturées ne sont pas concernées.
- Le membre de l'équipe ne peut pas modifier ou gérer les user stories et les tâches qui sont affectées à l'équipe Scrum dont il a été supprimé.

# **Chapitre 10 : Sprints**

La page de sprint affiche les user stories qui sont engagées pour un sprint. Pour afficher les tâches requises pour les terminer, développez les user stories. Par défaut, les user stories y sont répertoriées en fonction de leur points de story, par ordre décroissant.

La réunion quotidienne au cours du sprint permet d'informer l'équipe des derniers travaux effectués par chaque membre et des problèmes qui peuvent avoir un impact sur l'achèvement des tâches. Les user stories et les tâches peuvent être réévaluées et leur portée modifiée.

Ce chapitre traite des sujets suivants :

[Planification et suivi d'un sprint](#page-65-0) (page 66) [Modification de la vélocité du sprint de l'équipe](#page-71-0) (page 72) [Suivi de l'avancement quotidien des tâches de sprint](#page-72-0) (page 73) [Informations sur le sprint](#page-72-1) (page 73) [Carnet de sprint et graphiques](#page-72-2) (page 73) [Mur virtuel](#page-73-0) (page 74) [Activité du sprint à travers les flux de conversation instantanée](#page-75-0) (page 76) [Suivi de l'avancement à l'aide des graphiques et des rapports](#page-75-1) (page 76)

# <span id="page-65-0"></span>**Planification et suivi d'un sprint**

Les sprints correspondent à une série d'itérations dans le cycle de vie de développement de produit dans laquelle les éléments projetés pendant la planification de version sont livrés. Les sprints sont des itérations limitées par le temps, ils s'étalent généralement sur deux à quatre semaines. Le facilitateur collabore avec l'équipe Scrum pour planifier un sprint.

Le diagramme suivant décrit la planification et le suivi d'un sprint par un facilitateur et son équipe.

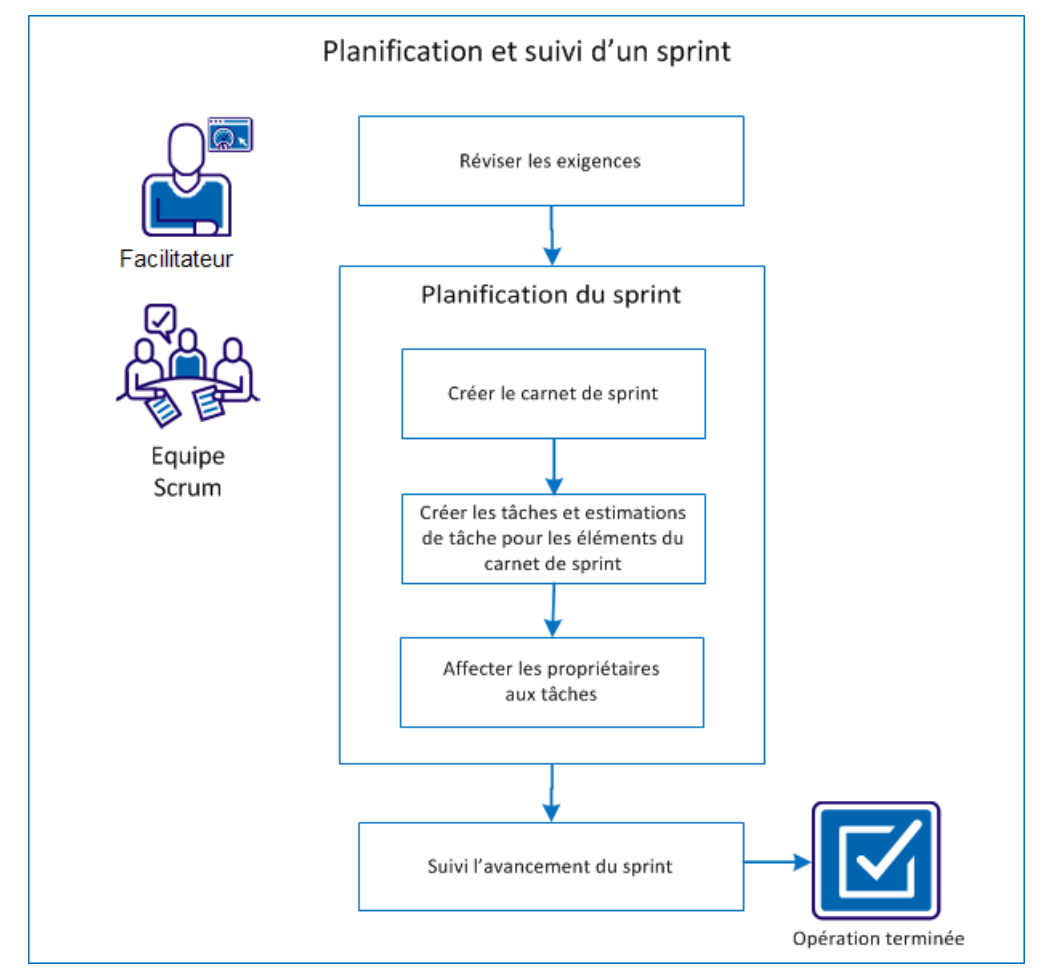

Effectuez ces étapes pour planifier et suivre un sprint :

- 1. [Révision des conditions préalables](#page-66-0) (page 67)
- 2. [Planification du sprint](#page-66-1) (page 67)
	- [Création du carnet de sprint](#page-67-0) (page 68)
	- Création de tâches et estimations de tâche pour les éléments du carnet [de sprint](#page-68-0) (page 69)
	- [Affectation de propriétaires aux tâches](#page-69-0) (page 70)
- 3. [Suivi de la progression du sprint](#page-70-0) (page 71)

### <span id="page-66-0"></span>**Révision des conditions préalables**

Avant de planifier un sprint, vérifiez que les éléments suivants sont configurés dans le produit.

- Les user stories et les problèmes sont renseignés dans le carnet de version.
- Les points sont spécifiés pour les éléments de carnet pour calculer la capacité de sprint.
- Le sprint est ajouté.
- L'équipe Scrum est ajoutée.

### <span id="page-66-1"></span>**Planification du sprint**

Au début de chaque sprint, le facilitateur et l'équipe Scrum se rencontrent pour déterminer l'étendue du travail planifié pour le sprint. Pendant la réunion, vous identifiez les user stories que vous pouvez couvrir dans le sprint. Par exemple, votre équipe détermine pouvoir terminer 60 points au cours du sprint. Sélectionnez les user stories et les problèmes - établis par points de priorité et de capacité - que l'équipe peut s'engager à exécuter.

Pendant la planification de sprint, effectuez les tâches suivantes :

- Créa[tion du carnet de sprint](#page-67-0) (page 68)
- Création de tâches et estimations de tâche pour les éléments du carnet de [sprint](#page-68-0) (page 69)
- [Affectation de propriétaires](#page-69-0) aux tâches (page 70).

#### <span id="page-67-0"></span>**Création du carnet de sprint**

Le carnet de sprint inclut les éléments du carnet sur lesquels l'équipe Scrum prévoit de travailler pendant le sprint. Pendant les plans de sprint, vous déplacez les user stories et les problèmes du carnet de version au carnet de sprint. Par exemple, dans le produit Système de gestion de cartes d'abonnement pour parking, les user stories suivantes ont été identifiées pour la version :

- En tant que banlieusard, je souhaite acheter une carte d'abonnement de parking en ligne.
- En tant que banlieusard, je souhaite régler une carte d'abonnement de parking par carte de crédit.
- En tant que banlieusard, je souhaite régler une carte d'abonnement de parking par PayPal™.

Vous pouvez sélectionner les user stories que vous souhaitez réaliser dans le sprint en cours et les déplacer vers le carnet de sprint.

#### **Procédez comme suit:**

- 1. Cliquez sur Agile Vision, puis à partir de Planification, cliquez sur Carnet.
- 2. Dans la liste déroulante Produit, sélectionnez le nom du produit.
- 3. Cliquez sur Ouvrir le volet Sprint stories pour afficher le carnet de sprint stories.

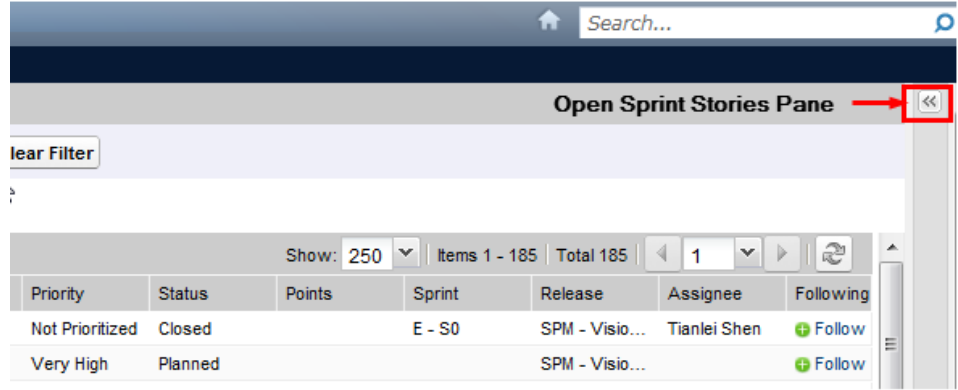

Le volet affiche les éléments du carnet pour le sprint actuel.

- 4. (Facultatif) Utilisez l'une des méthodes suivantes pour filtrer la vue par sprint :
	- Sélection d'un filtre existant.
	- Créez un filtre.
- 5. Cliquez sur une user story et faites-la glisser du carnet de version dans le carnet de sprint.
- 6. Répétez l'étape 5 pour ajouter des user stories et des problèmes supplémentaires au carnet de sprint.

**Remarque :** Filtrez le carnet de sprint par équipe pour afficher le graphique de vélocité. Le graphique de vélocité affiche la capacité projetée par rapport à la capacité réelle. Le graphique aide l'équipe Scrum à projeter le nombre de user stories qu'elle valide pendant le sprint.

### <span id="page-68-0"></span>**Création de tâches et estimations de tâche pour les éléments du carnet de sprint**

Créez des tâches permettant d'analyser le travail pour des user stories et des problèmes que l'équipe Scrum valide. Vous pouvez également entrer le nombre d'heures estimé requises pour réaliser la tâche. Par exemple, pour la user story En tant que banlieusard, je souhaite régler une carte d'abonnement de parking par carte de crédit, vous pouvez décomposer le travail en deux tâches :

- Création de l'interface
- Test de l'interface

Vous estimez la création de l'interface à deux heures et le test de l'interface à une heure.

L'équipe Scrum peut également journaliser les nombres d'heures travaillées pour une user story au niveau de la tâche.

#### **Procédez comme suit:**

- 1. Cliquez sur Agile Vision. Dans Suivi du sprint, cliquez sur Carnet de sprint et graphiques.
- 2. Dans la liste déroulante Produit, sélectionnez le nom du produit.
- 3. Filtrez la vue par sprint afin d'afficher le carnet de sprint pour lequel vous souhaitez créer des tâches.

**Remarque :** Par défaut, le sprint actuel s'affiche.

4. Cliquez sur le lien du titre de la user story ou du problème

La page User story ou Détail du problème s'ouvre.

- 5. Accédez à la section Tâche et cliquez sur Nouvelle tâche.
- 6. Renseignez les champs obligatoires. Les champs suivants requièrent une explication :

#### **Heures estimées**

Nombre d'heures approximatif permettant de réaliser la tâche.

7. Enregistrez les modifications.

### <span id="page-69-0"></span>**Affectation de propriétaires aux tâches**

Affectez un propriétaire à chaque tâche pour identifier qui assume la responsabilité de la réalisation de l'effort. Vous pouvez affecter plusieurs propriétaires à une tâche.

Par exemple, vous pouvez affecter deux développeurs comme propriétaires de la tâche pour créer une interface d'achat de cartes d'abonnement de parking en ligne. Pendant qu'un développeur rédige le code pour la fonctionnalité, l'autre développeur le révise.

#### **Procédez comme suit:**

- 1. Cliquez sur Agile Vision. Dans Suivi du sprint, cliquez sur Carnet de sprint et graphiques.
- 2. Dans la liste déroulante Produit, sélectionnez le nom du produit.
- 3. Filtrez la vue pour afficher les user stories auxquelles vous souhaitez affecter les propriétaires.
- 4. Cliquez sur Modifier à côté de l'élément de carnet.
- 5. Sélectionnez les propriétaires soit en saisissant un nom dans le champ Propriétaires soit en sélectionnant un nom dans la liste déroulante.
- 6. Enregistrez les modifications.

## <span id="page-70-0"></span>**Suivi de la progression du sprint**

Vous pouvez utiliser le Carnet de sprint et graphiques pour suivre la progression du sprint et pour identifier tout risque. La page Carnet de sprint et graphiques affiche le travail accompli en heures ou en points pour fournir un rapport complet.

#### **Procédez comme suit:**

- 1. Cliquez sur Agile. Dans Suivi du sprint, cliquez sur Carnet de sprint et graphiques.
- 2. Dans la liste déroulante, sélectionnez le Produit, la Version et le Sprint.

Le Graphique de travail accompli et d'allocation s'affiche pour le sprint sélectionné.

#### **Travail accompli en heures**

Ce graphique compare le temps réel (en heures) que l'équipe a consacré à des user stories par rapport au travail accompli estimé pour le sprint.

### Graphiques de travail accompli et d'allocation

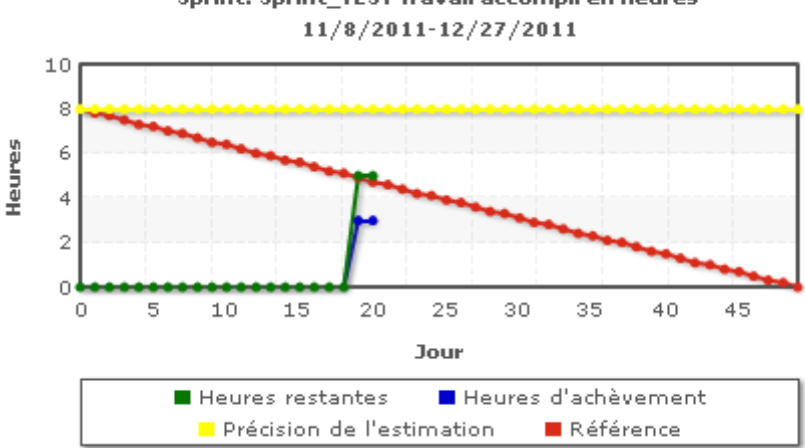

Sprint: Sprint\_TEST Travail accompli en heures

#### **Travail accompli en points**

Ce graphique compare les points de story restants effectués par l'équipe par rapport au travail accompli prévu.

Vous avez correctement planifié et suivi le sprint.

A la fin d'un sprint, mettez à jour le statut des éléments de carnet sur Clôturé(e) ou déplacez les éléments incomplets vers le sprint suivant. Le facilitateur organise une réunion rétrospective avec l'équipe pour discuter et identifier les étapes permettant d'améliorer le processus.

# <span id="page-71-0"></span>**Modification de la vélocité du sprint de l'équipe**

La vélocité estimée d'une équipe peut changer d'un sprint à l'autre. Lorsque vous planifiez la charge de travail pour un sprint, vous pouvez mettre à jour la vélocité de l'équipe dans la page Informations sur le sprint. Les modifications sont immédiatement appliquées dans la section Carnet de sprint de la page Carnet de produit.

### **Procédez comme suit:**

- 1. Cliquez sur Agile Vision, puis dans Suivi du Sprint, cliquez sur Informations sur le sprint.
- 2. Filtrez la vue par produit et le sprint pour lesquels vous voulez appliquer la modification.
- 3. Cliquez sur Modifier pour l'équipe du sprint à modifier.
- 4. Mettez à jour les champs requis.
- 5. Enregistrez les modifications.
# **Suivi de l'avancement quotidien des tâches de sprint**

Les membres de l'équipe, les directeurs de produit et les responsables peuvent surveiller les tâches du sprint et suivre l'avancement des membres de l'équipe :

- En affichant et en mettant à jour les commentaires et les notes sur les pages Détail du sprint et Détails de la user story.
- En affichant les graphiques et les rapports de progression du sprint dans les pages Tableau de bord et Carnet de sprint et graphiques.
- En discutant du statut des tâches lors de la réunion quotidienne.
- En utilisant le mur virtuel pour mettre à jour l'avancement des tâches.

## **Informations sur le sprint**

La page Détail du Sprint affiche toutes les informations relatives à un sprint. Celles-ci comprennent les informations générales, les objectifs et les risques, les mesures relatives au sprint, les commentaires sur la rétrospective, les user stories et les équipes qui y sont affectées. Vous pouvez filtrer la vue par produit, par sprint et par équipe. Ce filtre est utilisé en tant que vue par défaut lors des visites suivantes sur la page

#### **Procédez comme suit:**

■ Cliquez sur Agile Vision. Dans Suivi du Sprint, cliquez sur Informations sur le sprint.

# **Carnet de sprint et graphiques**

La page Carnets de sprint et graphiques fournit une vue complète pour gérer un sprint. Le graphique inclut le récapitulatif du sprint, les informations détaillées pour le sprint, les user stories liées et les problèmes.

**Remarque :** Les valeurs récapitulatives indiquent le nombre de points et d'heures pour les user stories affichées dans la page actuelle. Pour afficher le total pour l'intégralité du sprint, vérifiez que la valeur du champ Afficher est supérieure au nombre de user stories dans le sprint (maximum : 250).

Développez les user stories et les problèmes pour afficher les tâches associées. Pour afficher les détails d'une tâche, cliquez sur son titre.

Outre les user stories et les tâches, vous pouvez afficher les graphiques suivants :

- Travail accompli et restant pour le sprint
- Travail accompli et restant sous forme de points
- Allocation des membres de l'équipe

La page Carnet de sprint et graphiques permet d'effectuer les tâches suivantes :

- [Affichage des graphiques](#page-77-0) (page 78)
- [Gestion des user stories](#page-33-0) (page 34)
- [Création de tâches pour les user stories ou les problèmes](#page-48-0) (page 49)
- [Gestion des user stories intégrées à CA Clarity PPM](#page-42-0) (page 43)

## **Mur virtuel**

En règle générale, lorsque les membres de l'équipe planifie et gère un sprint, ils organisent des fiches représentant les user stories et les tâches. Les fiches sont épinglées à un mur ou à un tableau et déplacées manuellement lorsque le statut ou les détails sont mis à jour. Le mur virtuel vous permet de gérer vos tâches graphiquement sur le même principe. Les membres de l'équipe peuvent afficher toutes les user stories et tâches affectées au sprint. Vous pouvez également afficher les user stories et les tâches qui sont propres à l'équipe et aux propriétaires de tâche.

Les user stories sont affichées dans l'ordre croissant du classement et incluent les détails des tâches et tous les obstacles. L'emplacement de la fiche de gauche à droite sur la page indique le statut de la tâche à la visionneuse. Ce dernier peut prendre les valeurs par défaut qui suivent :

- Prévu(e)
- En cours
- Clôturé(e)

**Remarque :** L'administrateur système peut personnaliser le statut de la tâche à partir de la page Configuration.

La couleur de la fiche par défaut est verte, mais chaque équipe peut associer un code à une couleur pour les fiches de tâche en les mappant à partir de la page Equipe - Détail. Les tâches comportant des obstacles affichent l'icône d'obstacle avec des détails dans l'info-bulle.

### **Gestion de tâches sur le mur virtuel**

En tant que directeur de produit ou membre de l'équipe de produit, vous pouvez créer des tâches sur le mur virtuel. Si vous n'êtes pas un membre de l'équipe associée au produit, vous pouvez uniquement afficher le mur virtuel.

#### **Procédez comme suit:**

- 1. Cliquez sur CA Agile Vision, puis dans Suivi du Sprint, cliquez sur Mur virtuel.
- 2. Pour ajouter une tâche à la user story, cliquez sur Nouvelle tâche.
- 3. Entrez les détails demandés.
- 4. Enregistrez les modifications.

Une nouvelle fiche de tâche est créée sur le mur virtuel.

**Remarque :** Pour modifier, supprimer ou créer un obstacle sur le mur virtuel, cliquez sur la flèche se trouvant sur la fiche de la tâche, puis cliquez sur Modifier, Supprimer ou Nouvel Obstacle.

Le mur virtuel vous permet de glisser et déposer les tâches pour mettre à jour leur statut. Le déplacement d'une tâche vers un nouveau statut en modifie uniquement le statut. Pour mettre à jour les heures travaillées pour la tâche afin refléter correctement le travail accompli, vous devez modifier la tâche. Toutefois, lorsque vous faites glisser une tâche vers un statut Clôturé, toutes les heures restantes pour la tâche sont mises à zéro automatiquement.

### **Définition des couleurs du mur virtuel**

Lorsque les tâches s'affichent sur le mur virtuel, elles sont de couleur verte. Vous pouvez associer un code couleur aux fiches de la tâche sur le mur virtuel en fonction du statut de la tâche ou de son type. Vous pouvez mapper des couleurs pour un ensemble de critères uniquement. Le mappage de couleur est propre à l'équipe et il peut être défini sur la page Modification de l'équipe.

#### **Procédez comme suit:**

- 1. Cliquez sur CA Agile Vision, puis dans Ressources, cliquez sur Equipes.
- 2. Cliquez sur Modifier pour l'équipe souhaitée.

La page Modification de l'équipe apparaît.

3. Dans la section Couleurs du mur virtuel, sélectionnez un critère de couleur : Statut ou Type.

Les valeurs et les échantillons de couleur actuels s'affichent pour votre sélection. Par exemple, pour Statut, un échantillon de couleur s'affiche pour chaque statut de la tâche (Prévu(e), En cours, Clôturé(e)).

- 4. Choisissez de nouvelles couleurs pour vos valeurs.
- 5. Enregistrez les modifications.

**Remarque :** Pour afficher vos nouveaux paramètres de couleur sur le mur virtuel, veillez à paramétrer le filtre de l'équipe de façon à ce que l'équipe pour laquelle vous avez défini les couleurs s'affiche.

# **Activité du sprint à travers les flux de conversation instantanée**

Vous pouvez voir les mises à jour de sprint à partir de la conversation instantanée sur la page Flux de discussion instantanée. Par exemple, vous pouvez consulter des détails comme la date et l'heure de création du sprint ou bien la personne qui l'a créé. Vous pouvez également commenter la mise à jour ou y joindre un fichier ou un lien.

# **Suivi de l'avancement à l'aide des graphiques et des rapports**

CA Agile Vision fournit plusieurs méthodes de suivi de l'avancement d'un sprint, dans des graphiques et des rapports.

- [Affichage de graphiques sur la page Tableau de bord](#page-76-0) (page 77)
- [Affichage de graphiques dans la page Carnet de sprint et graphiques](#page-77-0) (page 78)
- Affichage de rapports et de graphiques dans le tableau de bord CA Agile [Vision de Salesforce.com](#page-79-0) (page 80)
- [Affichage de rapports dans l'onglet Rapports et tableaux de bord](#page-81-0) (page 82)

## **Affichage de graphiques sur la page Tableau de bord**

Les membres de l'équipe et les autres utilisateurs peuvent vérifier des graphiques pour afficher le statut des produits.

#### **Procédez comme suit:**

- 1. Cliquez sur Agile Vision. Dans Présentation, cliquez sur Tableau de bord.
- 2. Cliquez sur l'icône de filtre dans le coin supérieur droit d'une fenêtre de graphique.

Le filtre Options de graphique s'affiche.

- 3. Remplissez les champs demandés.
- 4. Cliquez sur Appliquer.

Les graphiques requis s'affichent. Vos sélections sont conservées jusqu'à ce que vous les modifiiez.

### <span id="page-76-0"></span>**Affichage de graphiques sur la page Tableau de bord**

La page Tableau de bord contient quatre graphiques configurables : Chaque graphique peut être filtré pour créer un graphique spécifique à un produit, en permettant aux utilisateurs de créer une vue personnalisée. Par exemple, un utilisateur peut créer les graphiques suivants :

- Un graphique de travail accompli en heures pour la version 1 du produit A pour une équipe
- Un graphique de travail accompli en points pour le sprint 2 du produit B pour toutes les équipes
- Un graphique de vélocité pour une équipe pour le produit C
- Un graphique de travail accompli en heures pour le produit C pour une équipe

Les utilisateurs peuvent sélectionner les types de graphiques suivants :

#### **Travail accompli en heures**

Graphique de travail accompli en heures qui compare les heures réelles passées par les équipes sur des user stories par rapport au travail accompli prévu pour le sprint. Le graphique contient également une ligne indiquant le travail accompli par rapport aux nombres d'heures écoulées.

L'axe des abscisses affiche les jours du sprint. Tous les jours, y compris les week-ends, sont considérés comme des journées de travail valides. L'axe des ordonnées affiche les heures de tâche du sprint. Les heures réelles restantes sont affichées sous la forme d'une ligne verte. Le travail accompli prévu ou la référence sont affichés en rouge. La ligne indiquant le travail restant s'affiche en bleu, le nombre d'heures initialement estimées pour l'achèvement du travail s'affiche en jaune. Chaque point sur les lignes est un point de données représentant un jour dans le sprint. Le texte des points de données d'heures restants affiche le jour du sprint et l'effort restant. Le texte sur les points de données de la référence affiche le jour du sprint et l'effort restant prévu.

#### **Travail accompli en points**

Un graphique de travail accompli en points qui compare les points de story restants que les équipes ont réalisés par rapport au travail accompli prévu. Comme pour le travail accompli du sprint, la ligne de travail accompli réel est verte et la référence est rouge.

Chaque point de données sur la ligne de travail accompli réelle représente un jour dans le sprint. Le travail accompli quotidien en points reflète les points restants pour le jour et pour tout nouveau calcul de point si, par exemple, des user stories sont ajoutées ou supprimées ou si des modifications sont effectuées dans les points de la user story. Une info-bulle apparaît sur la ligne de travail accompli réel pour indiquer le jour du sprint et le nombre de points restants pour le sprint.

#### **Vélocité**

Un graphique de vélocité qui représente la capacité en points de story de l'équipe pour le sprint et le nombre de points prévus. L'axe des abscisses représente tous les sprints de la version. L'axe des ordonnées représente les points de la user story livrés pour chaque sprint. Les barres verticales représentent la vélocité de l'équipe pour le sprint. La vélocité moyenne pour les sprints clôturés actuels et précédents s'affiche sous la forme d'une ligne turquoise horizontale le long des barres de vélocité.

### <span id="page-77-0"></span>**Affichage de graphiques sur la page Détail du sprint**

La page Carnet de sprint et graphiques contient plusieurs graphiques fournissant un rapport complet sur l'avancement du sprint. Vous pouvez filtrer la vue par produit, par sprint et par équipe.

#### **Travail accompli en heures**

Ce graphique compare le temps réel (en heures) que l'équipe a consacré à des user stories par rapport au travail accompli estimé pour le sprint.

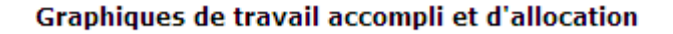

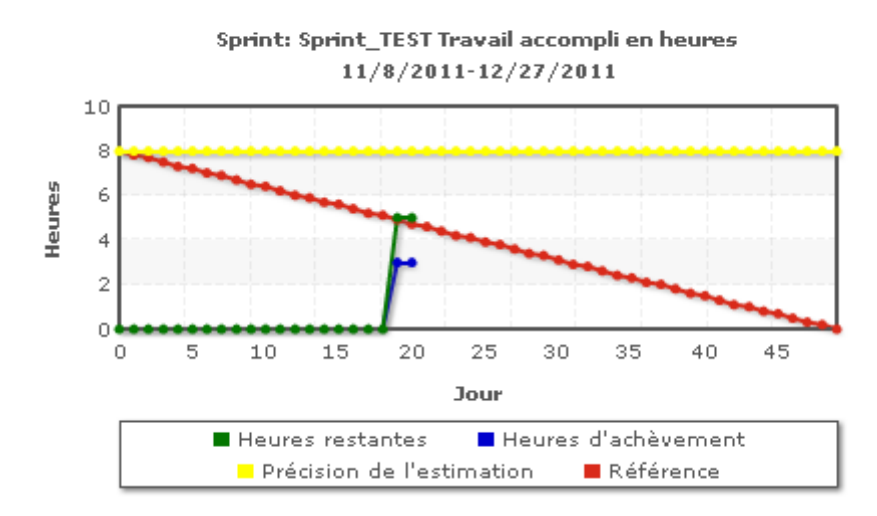

L'axe des abscisses affiche les jours du sprint. Tous les jours, y compris les week-ends, sont considérés comme des journées de travail valides. L'axe des ordonnées affiche les heures de tâche du sprint. Les heures réelles restantes sont affichées sous la forme d'une ligne verte. Le travail accompli prévu ou la référence sont affichés en rouge. Les heures effectuées sont affichées en bleu. Les heures estimées sont affichées en jaune. Chaque point sur les lignes est un point de données représentant un jour dans le sprint. Le texte des points de données d'heures restants affiche le jour du sprint et l'effort restant. Le texte sur les points de données de la référence affiche le jour du sprint et l'effort restant prévu.

#### **Travail accompli en points**

Ce graphique compare les points de story restants effectués par l'équipe par rapport au travail accompli prévu. Comme pour le travail accompli du sprint, la ligne de travail accompli réel est verte et la référence est rouge.

Chaque point de données sur la ligne de travail accompli réelle représente un jour dans le sprint. Le travail accompli quotidien en points reflète les points restants pour le jour et pour tout nouveau calcul de point si, par exemple, des user stories sont ajoutées ou supprimées ou si des modifications sont effectuées dans les points de la user story. Une info-bulle apparaît sur la ligne de travail accompli réel pour indiquer le jour du sprint et le nombre de points restants pour le sprint.

#### **Allocation des membres de l'équipe**

Graphique représentant l'allocation des membres de l'équipe. Pour chaque membre de l'équipe, le graphique affiche la capacité totale pour le sprint, les heures restantes à ce jour et un graphique à barres d'allocation des heures.

Le graphique à barres compare les membres de l'équipe par rapport aux heures réelles affectées. Si l'allocation des heures est correcte, c'est-à dire entre 80 et 100% de la capacité, la barre s'affiche en vert. Une sousallocation s'affiche en bleu tandis qu'une surallocation s'affiche en rouge. Le texte des barres affiche les heures disponibles restantes, les heures affectées restantes et le pourcentage de temps (%charge constatée, \$total).

## <span id="page-79-0"></span>**Rapports et graphiques du tableau de bord CA Agile Vision**

Vous pouvez afficher des graphiques et des rapports supplémentaires facilitant la gestion d'un sprint à partir du tableau de bord de CA Agile Vision sur Salesforce.com.

#### **Procédez comme suit:**

- 1. Connectez-vous à CA Agile Vision et cliquez sur Configuration dans la barre d'outils de navigation.
- 2. Cliquez sur l'onglet Tableaux de bord.

Le tableau de bord apparaît. Si le tableau de bord de CA Agile Vision n'est pas visible, cliquez sur Go to Dashboard List, sous le titre du tableau de bord. Le tableau de bord public Vision s'affiche.

3. Sélectionnez Tableau de bord Agile Vision.

Le tableau de bord s'affiche avec les graphiques suivants :

- Graphique de problèmes : tous les bogues par statut
- Graphique de problèmes : bogues ouverts par sévérité
- Graphique d'achèvement des user stories : tous les bogues par statut
- 4. Cliquez sur le graphique pour afficher les options de génération de rapport. Les options de rapport varient pour chaque rapport.

Vous pouvez modifier les critères du rapport à l'aide des options suivantes :

#### **Informations récapitulatives :**

- Nombre
- **Points**
- Produit : nom du produit
- Version : nom de la version
- Sévérité
- Sprint : nom du sprint
- Sprint : actif
- **Statut**
- Type

#### **Afficher**

- Mes user stories
- Les user stories de mon équipe
- Les stories appartenant à des utilisateurs
- Les user stories mises en file d'attente
- Toutes les user stories

#### **Délai**

Vous pouvez sélectionner des délais à l'aide du champ de date et de la plage.

#### **Filtres**

Vous pouvez filtrer le graphique en bas de la page dans Filtré par.

- Cliquez sur Modifier pour modifier les filtres pour le graphique actuel.
- Pour supprimer un filtre, cliquez sur Effacer en regard des instructions de requête de filtre.

Cliquez sur Aide pour cette page ? pour en savoir plus sur l'exécution et la modification des rapports.

## <span id="page-81-0"></span>**Affichage des rapports dans l'onglet Rapports et tableaux de bord de Salesforce.com**

Vous pouvez examiner les rapports pour suivre divers aspects de vos produits et de vos versions.

#### **Procédez comme suit:**

1. Dans l'une des pages CA Agile Vision ou CA Product Vision, cliquez sur le lien Rapports.

L'onglet Rapports et tableaux de bord s'affiche.

2. Cliquez sur lien du nom du rapport pour l'ouvrir.

Le rapport s'ouvre et vous pouvez définir les critères. Pour plus d'informations sur la création de rapports, consultez l'aide à la page Salesforce.com.

# **Chapitre 11 : Thèmes**

Les thèmes sont parfois utilisés dans le développement Agile pour regrouper des user stories. La page Thèmes permet d'afficher une liste de tous les thèmes créés et leur description.

Ce chapitre traite des sujets suivants :

[Gestion d'un thème](#page-82-0) (page 83)

# <span id="page-82-0"></span>**Gestion d'un thème**

Les thèmes sont facultatifs pour les produits et peuvent être créés par un membre de l'équipe affecté au produit. Les thèmes sont des conteneurs permettant de grouper des user stories similaires. Vous pouvez choisir plusieurs thèmes pour une user story. Si une user story est affectée à plusieurs thèmes, elle est répertoriée dans la page de détail de chacun d'entre eux.

#### **Procédez comme suit:**

1. Cliquez sur Agile Vision, puis dans Planification, cliquez sur Thèmes.

La page Thèmes apparaît.

2. Cliquez sur Nouveau thème.

La page Modification du thème apparaît.

- 3. Remplissez les champs demandés.
- 4. Enregistrez les modifications.

**Remarque :** Pour modifier ou supprimer un thème, dans la page Thèmes, sélectionnez le thème, puis cliquez sur Modifier ou Supprimer. Vous pouvez également ajouter une user story à partir d'un thème.

# **Chapitre 12 : Chatter**

Ce chapitre traite des sujets suivants :

[Chatter](#page-84-0) (page 85) [Activation et désactivation du suivi](#page-84-1) (page 85) [Affichage des différents types d'informations de Chatter](#page-85-0) (page 86)

# <span id="page-84-0"></span>**Chatter**

Le Chatter vous permet de communiquer avec d'autres personnes dans votre organisation et d'échanger des informations en temps réel. Grâce à Chatter, vous pouvez effectuer les opérations suivantes :

- Afficher vos informations, les mises à jour des statuts des personnes que vous suivez, les mises à jour des enregistrements que vous suivez et les mises à jour des groupes dont vous êtes membre.
- Créer un groupe de Chatter qui permet aux membres de publier des mises à jour et de communiquer entre eux en toute intimité.
- Ajouter des pièces jointes ou des liens à une publication.
- Déterminer si vous voulez suivre un utilisateur ou un enregistrement qui a été activé pour le Chatter.

Vous pouvez modifier la configuration du Chatter. Pour des informations complètes sur l'utilisation du Chatter, consultez la section *Aide et Formation Salesforce.com.* Cette documentation est disponible si vous cliquez sur le lien Configuration et que vous cliquez ensuite sur le lien Aide.

# <span id="page-84-1"></span>**Activation et désactivation du suivi**

Vous pouvez utiliser le Chatter pour suivre les informations sur les éléments CA Agile Vision ou CA Product Vision suivants :

- Produits
- Versions
- **Exigences**
- **Fonctionnalités**
- Sources
- User stories
- Tâches
- Problèmes

L'option Suivi est activée par défaut pour les éléments que vous créez. Si vous n'êtes pas le créateur d'un élément, l'option Suivi est désactivée. Mais vous pouvez l'activer manuellement.

Vous pouvez savoir si un élément est suivi en regardant la colonne Suivi dans la page de liste.

#### **Procédez comme suit:**

- 1. Ouvrez la page de liste appropriée et localisez l'élément spécifique dans la liste.
- 2. Dans la colonne Suivre de l'élément de liste, sélectionnez l'une des options suivantes :
	- Pour suivre l'élément de liste, cliquez sur l'icône verte à gauche du mot Suivre.
	- Pour désactiver l'option de suivi de l'élément de liste, cliquez sur l'icône à droite du mot Suivi.

## <span id="page-85-0"></span>**Affichage des différents types d'informations de Chatter**

Le Chatter est disponible pour CA Agile Vision ainsi que pour CA Product Vision. Les informations sur le Chatter que vous affichez dans n'importe lequel de ces produits concernent uniquement ce produit. Le produit prend en charge les types d'informations de Chatter suivants :

- [Affichage du Chatter pour tous les éléments que vous suivez](#page-86-0) (page 87)
- [Affichage de l'activité du Chatter pour un élément](#page-86-1) (page 87)

## <span id="page-86-0"></span>**Affichage du Chatter pour tous les éléments que vous suivez**

La page Chatter répertorie l'activité consolidée pour tous les éléments que vous suivez dans CA Agile Vision ou dans CA Product Vision.

#### **Procédez comme suit:**

- 1. Accédez au menu de CA Product Vision ou de CA Agile Vision, selon les informations de conversation instantanée que vous souhaitez afficher.
- 2. Dans le menu affiché, dans le menu Présentation, sélectionnez Chatter.

La liste complète de l'activité du Chatter pour les éléments que vous suivez s'affiche.

## <span id="page-86-1"></span>**Affichage de l'activité du Chatter pour un élément**

Un flux Chatter est disponible dans la page de détail d'un élément, sous forme d'exigence ou de user story. L'activité de Chatter est spécifique à l'élément sélectionné.

#### **Procédez comme suit:**

- 1. Ouvrez la page de détail d'un élément (par exemple, une exigence spécifique dans CA Product Vision ou une user story spécifique dans CA Agile Vision).
- 2. Dans le champ Afficher, sélectionnez Flux du Chatter.

L'activité du Chatter pour l'élément s'affiche.

# **Annexe A : Droits d'accès à CA Agile Vision**

Les profils d'utilisateur suivants sont disponibles dans CA Agile Vision :

#### **Superutilisateur**

Ce profil d'utilisateur confère des droits d'administrateur sur les données de CA Product Vision, mais pas sur l'environnement d'exploitation de Force.com. Le superutilisateur peut effectuer toutes les tâches suivantes à l'aide des fonctionnalités répertoriées dans le menu Administration.

- Afficher, créer, modifier et supprimer les éléments suivants quelle que soit l'appartenance du produit. Elles disposent également des droits pour participer à un produit s'ils font partie de l'équipe du produit.
	- Produit
	- Version
	- Sprint
	- Equipe
- Afficher, créer, modifier et supprimer les éléments suivants s'il fait partie d'une équipe de produit :
	- Epics
	- User stories
	- **Problèmes**
	- Tâches
	- Thèmes
	- Administrateur système
	- Directeur de produit
	- Utilisateur ordinaire

#### **Administrateur système**

Une personne avec ce profil dispose des droits pour effectuer les tâches suivantes :

- Créer de nouveaux utilisateurs de Salesforce.com
- Créer des utilisateurs Agile Vision
- Créer et gérer tous les aspects d'un produit

#### **Directeur de produit**

Les personnes possédant ce profil peuvent afficher, créer, modifier et supprimer les éléments suivants sans être membre d'un produit. Elles disposent également des droits pour participer à un produit s'ils font partie de l'équipe du produit.

- **Version**
- **Sprint**
- **Equipe**
- Epics
- User stories
- Problèmes
- Thèmes

Le directeur de produit ne peut pas créer de produits ni ajouter d'utilisateurs Vision.

#### **Utilisateur CA Agile Vision de base**

Il dispose de droits pour effectuer les tâches suivantes :

- Participer à un produit en tant que membre de l'équipe de produit
- Afficher des produits pour lesquels ils sont membres, ainsi que les versions et les sprints correspondants.
- Créer, modifier et supprimer des epics, des user stories, des problèmes, des tâches et des thèmes
- Modifier des attributs d'équipe dès qu'ils font partie de l'équipe (par exemple : la vélocité, les points et le mappage des couleurs du mur virtuel)

Les utilisateurs de base peuvent uniquement sélectionner les produits pour lesquels ils sont membres dans les pages Accueil, Tableau de bord, Carnet et Carnet de sprint et graphiques, et dans les autres pages permettant de filtrer les données par produit. Ils peuvent afficher et utiliser les fonctionnalités Carnet de sprint et graphiques, Mur virtuel, Informations sur le sprint et Flux de discussion instantanée disponibles dans le menu Suivi du sprint.

Pour obtenir des droits supplémentaires, contactez votre administrateur système Force.com.

# **Annexe B : Glossaire**

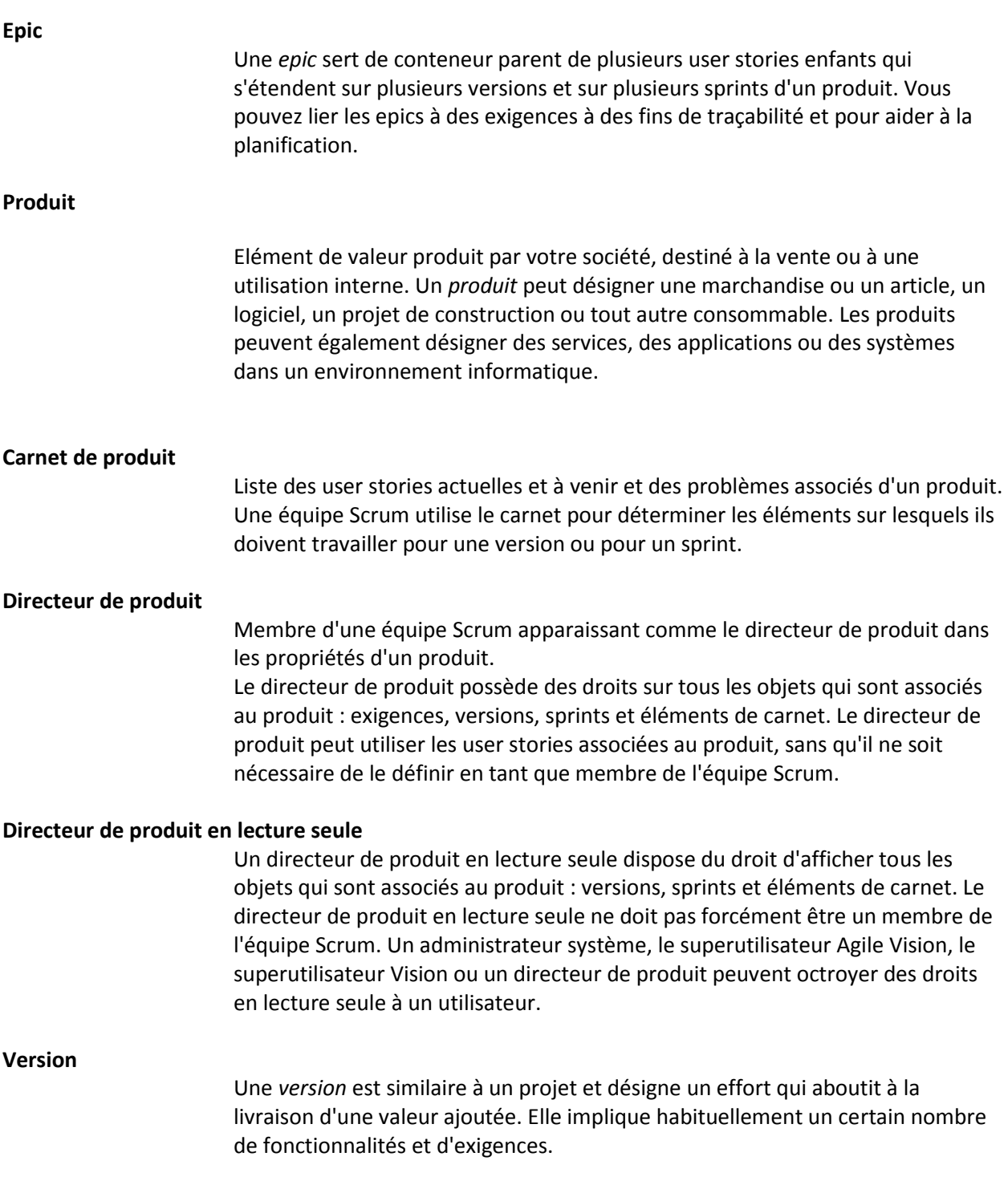

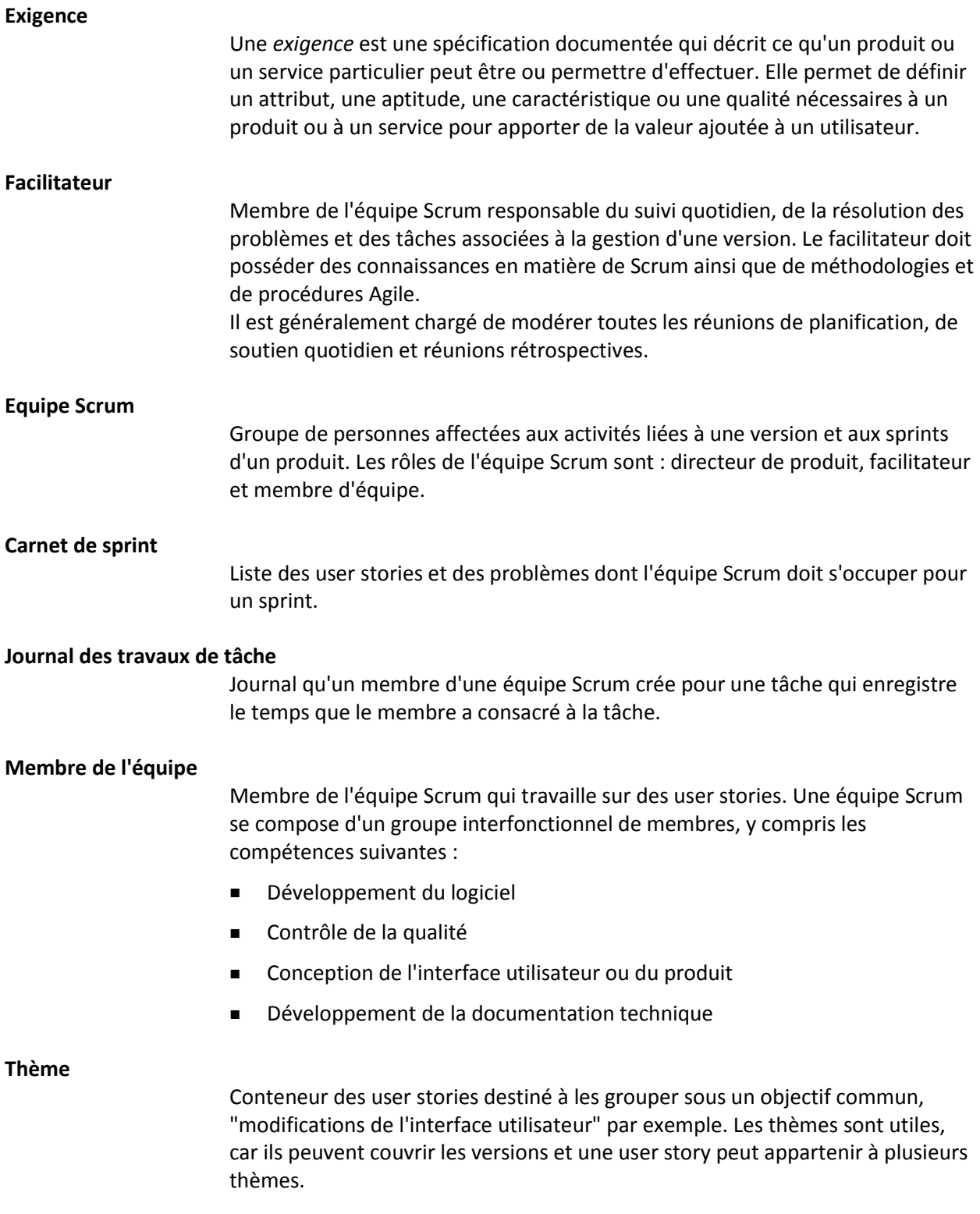

**User story**

Une *user story* permet de définir des exigences dans CA Agile Vision. Si ces produits sont utilisés conjointement, vous pouvez lier une exigence dans CA Product Vision à la user story qui est associée dans CA Agile Vision.